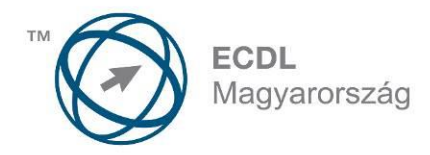

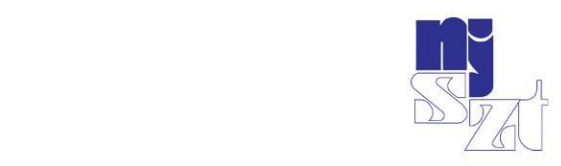

# ECDL<br>VIZSGAPÉLDATÁR **Képszerkesztés**

Syllabus 1.0

www.ecdl.hu

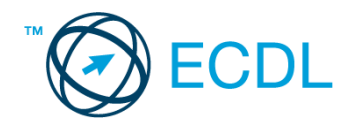

# **KÉPSZERKESZTÉS**

# **A KÉPSZERKESZTÉS MODUL TARTALMA**

A Képszerkesztés modul 50 feladatot tartalmaz. Közülük egyet kell megoldania a vizsgázónak. A feladatok megoldása során előre elkészített forrásfájlokat kell használni, amelyeket a vizsgaközpont tesz elérhetővé a vizsgázó számára.

# **ÁLTALÁNOS IRÁNYELVEK A MEGOLDÁSHOZ ÉS A JAVÍTÁSHOZ**

A vizsgafeladat megoldásához kizárólag a választott képszerkesztő program használható.

A feladatok egy elméleti feleletválasztós kérdést is tartalmaznak. A megadott válaszok közül csak az egyik helyes. Ezek 1-1 pontot érnek.

A feladat többi részében a vizsgázónak gyakorlati feladatokat kell megoldania, az egyes műveleteket a feladatban leírt sorrendben célszerű elvégezni. Az egyes részfeladatok megoldásával a vizsgázó egy önállóan szerkesztett digitális képet hoz létre.

A feladatot a vizsgaközpont által meghatározott helyre és néven kell elmenteni.

Az egyes részfeladatok megfelelő megoldásáért 1-1 pont adható, az ettől eltérő eseteket külön jelöljük.

A maximálisan elérhető összpontszám: **20** pont.

A sikeres vizsgához a vizsgázónak legalább **15** pontot kell megszereznie.

A vizsgán semmilyen segédeszköz nem használható.

A vizsgafeladat megoldásához a rendelkezésre álló idő 45 perc.

(*Az "Általános irányelvek a megoldáshoz és a javításhoz" című részt a vizsga megkezdése előtt a vizsgázónak meg kell kapnia.*)

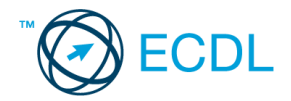

- 1. A ................ egyedi alkotóelemek, amelyek együttesen formálnak egy képet. Helyettesítse be a megfelelő szót az alábbiak közül! [1 pont]
	- (a) pixelek
	- (b) paletták
	- (c) grafikák
	- (d) gammák
- 2. **Ebben a feladatban egy vándorrigó fészkét népesítjük be tojásokkal.** Indítsa el a képszerkesztő szoftvert, majd nyissa meg a *Fészket építő vándorrigó.jpg* és a *Kakukktojás.jpg* állományokat a megadott könyvtárból, a kijelölt adathordozóról! A feladatban a befogadó kép a a Fészket építő vándorrigó lesz! [1 pont]

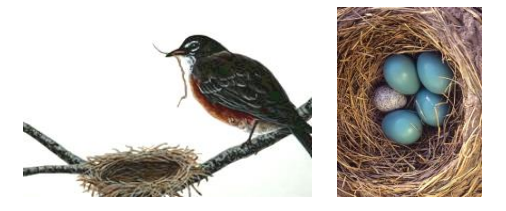

- 3. Jelölje ki a fészek belsejét a tojásokkal együtt a 2. képről! [1 pont]
- 4. Tárolja el a kijelölést új, önálló rétegen! Az eltárolás megőrzéséhez mentse a képet ugyanolyan néven, de a képszerkesztő program eredeti formátumában! [1 pont]
- 5. Másolja át a kijelölést a fészket tartalmazó képre! Önálló rétegre kerüljön. [1 pont]
- 6. Méretezze át a kijelölést a megfelelő nagyságúra! [1 pont]
- 7. Forgassa a megfelelő helyzetbe! [1 pont]
- 8. Alkalmazzon torzító hatású transzformációt is a szükséges mértékben! [1 pont]
- 9. Színezze át a kakukktojást, hogy a színe ne üssön el túlságosan a többiekétől! (Használja a mintavételező és az ecset eszközöket a művelethez.) [1 pont]
- 10. Készítsen rétegmásolatot a háttérrétegéről! [1 pont]
- 11. Vegyen színmintát a tojásokról, s az előbb elkészített rétegmásolat alá készítsen a bal alsó sarokból a jobb felső sarokba tartó színátmentet! [1 pont]
- 12. Csökkentse a lemásolt háttérréteg átlátszatlanságát 70% körüli értékre! [1 pont]
- 13. Helyezzen el egy szövegréteget a bal felső sarokban, melybe írja be a saját nevét! [1 pont]
- 14. Állítson be 40 pixel méretű Times New Roman Bold Italic betűtípust, fekete betűszínt! [1 pont]
- 15. Módosítsa a szövegréteg átlátszatlanságát (opacity) 80 %-ra! [1 pont]
- 16. Az átmásolt tojások rétegét olvassza be a befogadó képbe! Az eredményes művelethez csökkentse a réteg átlátszatlanságát 70% körülire, valamint alkalmazzon világosító hatású összhatásmódot! (Az összhatásmód a rétegek színének összekeverésére hivatott. Szokták fedési vagy keverési módnak is nevezni.) [1 pont]
- 17. Alkalmazzon a szövegrétegen hullámzó hatást! (A választott szerkesztő programtól függően ezt vagy szűrővel, vagy szövegformázási effektussal valósítsa meg.) [1 pont]

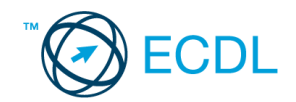

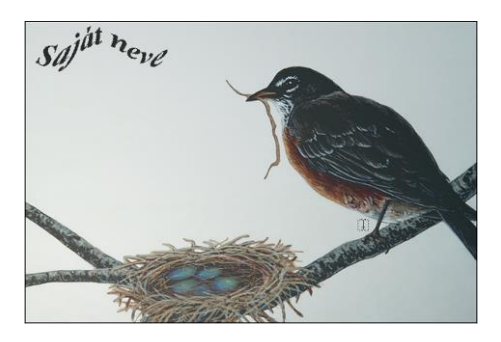

- 18. Mentse el a munkáját a képszerkesztő program saját formátumában a vizsgázató által megadott helyre, a fájl neve Fészekalj legyen! [1 pont]
- 19. Olvassza egybe a rétegeket, majd mentse el a képet *Fészakalj.jpg* néven! [1 pont]
- 20. Nyomtassa ki a végeredményt az alapértelmezett nyomtatási beállításokkal. A nyomtatást fájlba végezze! Zárja be a megnyitott képeket és a képszerkesztő szoftvert! [1 pont]

- 1. Az alábbiak közül melyik nem színmodell? Jelölje meg a megfelelő szót az alábbiak közül! [1 pont]
	- (a) CMYK
	- (b) RGB
	- (c) JPEG
	- (d) HSB
- 2. **Ebben a feladatban őszi avart ábrázoló képből indulunk ki, melyen egy elszáradó, lombhullató fiatal fatörzset helyezünk el.** Indítsa el a képszerkesztő szoftvert, majd nyissa meg az *Avar.jpg, Falevél.jpg, Fatörzs.jpg* állományokat a megadott könyvtárból, a kijelölt adathordozóról! A feladatban a befogadó kép a Fatörzs lesz. [1 pont]

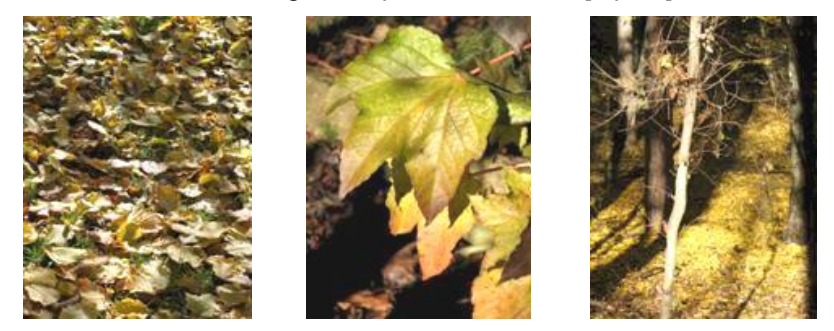

- 3. Kiindulási képnek válassza az Avar nevű fájlt. Elsőként megfelelő nagyítás mellett jelölje ki a Falevél nevű állományon az előtérben látható levelet a szárával együtt! [1 pont]
- 4. Tárolja el a kijelölést egy új önálló rétegen! Az eltárolás megőrzéséhez mentse a képet ugyanolyan néven, de a képszerkesztő program eredeti formátumában! [1 pont]
- 5. Másolja át a kijelölt levelet önálló rétegként a másik képre (Avar)! [1 pont]
- 6. Tüntesse el az átmásolt levélen a színhibákat! Ne felejtse ki a levél szárát sem a korrekcióból! (A művelethez ajánlott a háttérréteg eltüntetése, és az ecset, illetve a stempli használata.) [1 pont]

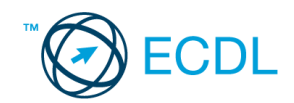

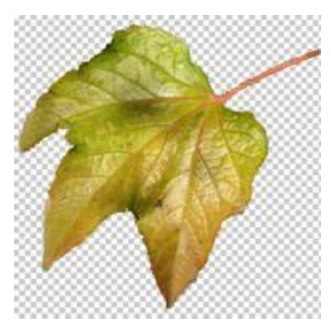

7. Jelölje ki a Fatörzs nevű fájlon az előtérben látható vékony, kopasz fa törzsének alsó részét, néhány ágával együtt! [1 pont]

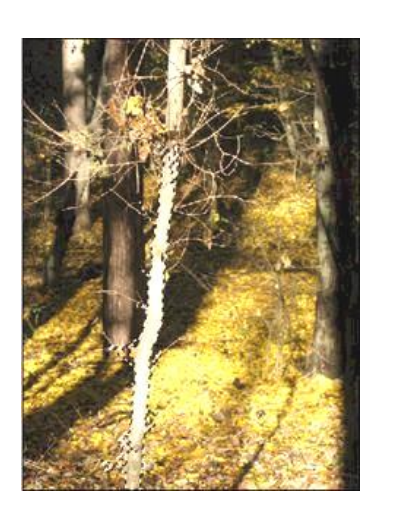

- 8. Tárolja el a kijelölést hasonló módon, mint az előző esetben! A fájlnév legyen: Törzs! [1 pont]
- 9. Másolja át a kijelölést a befogadó képen egy önálló rétegre! A réteg neve legyen: Törzs [1 pont]
- 10. A fatörzset helyezze el úgy az avaron, hogy a széttördelt teteje már ne látszódjon a képen! [1 pont]
- 11. Készítsen 3 darab rétegmásolatot az átmásolt és színkorrekciózott levélrétegről! [1 pont]
- 12. Az egyes rétegek neve rendre Levél1, Levél2, Levél3 és Levél4 legyen! [1 pont]

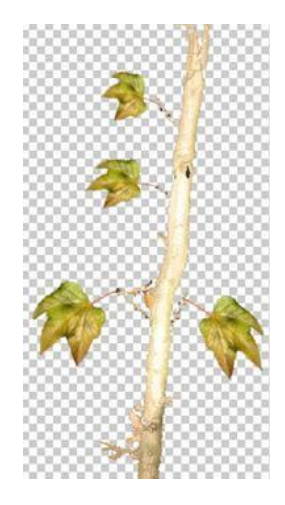

- 13. Az egyes leveleket helyezze el a fatörzs ágakat is tartalmazó pontjain! [1 pont]
- 14. Az elhelyezés során alkalmazza a következő transzformációkat: méretezés (kicsinyítés), torzítás, forgatás, tükrözés! (E műveletek elvégzése során érdemes kikapcsolnia a zavaró rétegeket.) [1 pont]

15. Készítsen rétegmásolatot a háttérrétegéről, és a másolatot helyezze át legfelső rétegként! [1 pont]

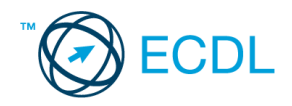

- 16. Mentse az aktuális állapotot a képszerkesztő program alapértelmezett formátumában Levélhullás az őszi avaron néven! [1 pont]
- 17. Vonja össze a 4 Levél és a Törzs rétegeket! Az új réteg neve Fatörzs legyen! [1 pont]
- 18. Állítson be a felső rétegen 30% körüli átlátszatlansági értéket és színégető összhatásmódot! (Az összhatásmód a rétegek színének összekeverésére hivatott. Szokták fedési vagy keverési módnak is nevezni.) [1 pont]
- 19. Írja a Levélhullás feliratot a kép jobb felső területére! A felirat beállításai a következők legyenek: a betű színe az Avar nevű állomány leveleiről kiválasztott szín, mérete 18-as és Times New Roman Bold Italic típusú! [1 pont]
- 20. Mentse a kész képet a képszerkesztő alapértelmezett formátumában *Levélhullás* néven a megadott helyre! [1 pont]

- 1. Az alábbiak közül melyik igaz a pixelgrafikus képekre? [1 pont]
	- (a) A pixelgrafikus képek bittérképet használnak a képi információk tárolására.
	- (b) Pixelgrafika esetében a kép matematikai objektumokból épül fel.
	- (c) A pixelgrafikus kép minősége független a felbontástól.
	- (d) Pixelgrafikus képeket nem kezelhetünk képszerkesztő szoftverekkel.
- 2. **Ebben a feladatban nagy akcióba fogunk: megpróbáljuk eladni a családi házunkat.** Indítsa el a képszerkesztő szoftvert, majd nyissa meg a következő *haz.jpg* állományokat a megadott könyvtárból, a kijelölt adathordozóról! [1 pont]
- 3. Hozzon létre egy 120x100 pixel méretű, fehér hátterű új réteget! [1 pont]
- 4. Adja a rétegnek a *tábla* nevet! [1 pont]
- 5. Töltse ki a kijelölést fa mintával! [1 pont]
- 6. Helyezze a réteget a fakerítésre! [1 pont]
- 7. Torzítsa a táblát perspektivikusan! Használja a nyíró, torzító, perspektivikus és az átméretező eszközöket! [1 pont]
- 8. Színezze át a táblát sötét barnára (Színezés…)![1 pont]
- 9. Kettőzze meg a *tábla* réteget! [1 pont]
- 10. Csökkentse az új réteg (*tábla másolata*) méretét 70%-ra! [1 pont]
- 11. Fényerő-kontraszt módosításával, változtassa meg a *tábla másolata* réteget úgy, hogy fehér legyen! Pozícionálja a fehér táblát a sötétbarna tábla közepébe! [1 pont]
- 12. Hozzon létre egy szövegréteget Eladó! felirattal! [1 pont]
- 13. Illessze a feliratot a táblára olvasható méretben! Lényeges, hogy a felirat is perspektívában legyen! Használja a nyíró, torzító, perspektivikus és az átméretező eszközöket! [1 pont]
- 14. Helyezzen el egy szövegréteget a kép tetejére a következő felirattal: EZ A HÁZ ELADÓ! [1 pont]
- 15. Módosítsa a felirat színét fehérre! [1 pont]

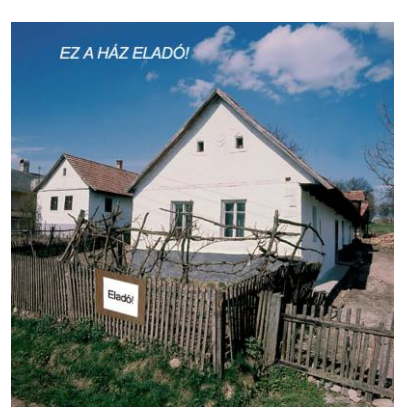

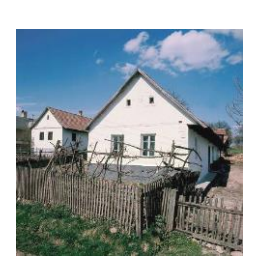

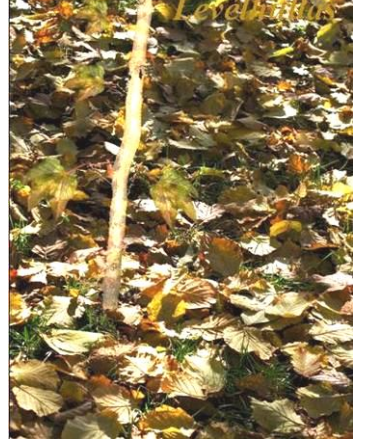

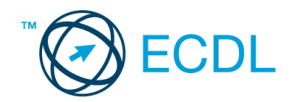

- 16. Változtassa meg a betűstílust Arial Italicra és használjon 60-as betűméretet! [1 pont]
- 17. Mentse el munkáját a képszerkesztő program saját formátumában! Adja a fájlnak az *eladohaz* nevet! [1 pont]
- 18. Olvassza egybe a rétegeket! [1 pont]
- 19. Mentse el a képet megadott meghajtóra *eladohaz.jpg* néven! [1 pont]
- 20. Nyomtassa fájlba a végeredményt. Zárja be a megnyitott képeket és a képszerkesztő szoftvert! [1 pont]

- 1. Az alábbiak közül melyik igaz a felbontásra? Jelölje meg a helyes választ! [1 pont]
	- (a) A nagyobb felbontás kevesebb részletet eredményez.
	- (b) A nagyobb felbontás nagyobb képméretet eredményez.
	- (c) Nyomtatáskor a nagyon magas felbontás szemcsézettséget okoz.
	- (d) A felbontás nem arányos a képet alkotó képpontok számával.
- 2. **Ebben a feladatban Európai Uniós térképet szerkesztünk.** Indítsa el a képszerkesztő szoftvert, majd nyissa meg az *EU\_térkép.jpg* és a *Zászlók.tif* állományokat a megadott könyvtárból, a kijelölt adathordozóról! E feladatban az EU térkép lesz a befogadó kép! [1 pont]

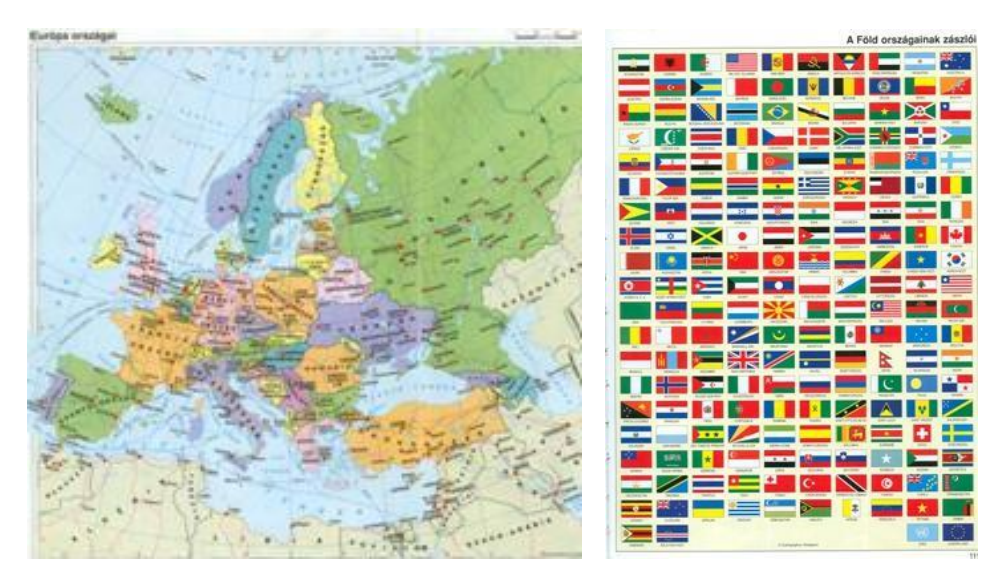

- 3. Készítsen háttérmásolatot térképről! [1 pont]
- 4. Hozzon létre egy új réteget! [1 pont]
- 5. Készítsen egy megfelelő méretű zászlórudat! [1 pont]

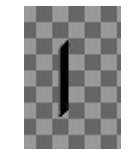

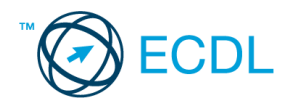

- 6. A következő műveletsort összesen 12-szer kell végrehajtania, mert a 12 új Uniós tagállam zászlaját kell elhelyeznie a megfelelő területre. A lépéseket Magyarország esetében írjuk le!
	- a. Jelölje ki a téglalap alakú kijelölővel az ország zászlaját! [1 pont]

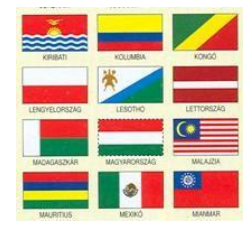

- b. Másolja be a kijelölést a térképre! [1 pont]
- c. Készítsen a zászlórúd rétegéről másolatot! [1 pont]
- d. Csak ez a két réteg legyen látható! [1 pont]
- e. Mozgassa a zászlót a rúdra! [1 pont]
- f. Alkalmazzon a zászló rétegére függőleges irányú hullámzó hatást keltő szűrőt! [1 pont]
- g. Vonja össze a két réteget! [1 pont]

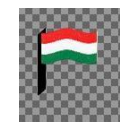

- h. Jelenítse meg a háttérmásolat réteget! [1 pont]
- i. Mozgassa helyére a zászlót! [1 pont]

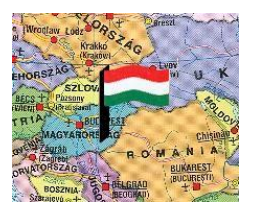

- 7. Ezt a műveletsort kell még 11-szer végrehajtania! A további 11 tagország, melynek a zászlóját el kell készítenie ABC sorrendben a következő: Bulgária, Ciprus, Csehország, Észtország, Lengyelország, Lettország, Litvánia, Málta, Románia, Szlovákia, Szlovénia. [Ha az összesen 12 tagország közül legalább 4-et elkészített, akkor további 1 pont. Ha legalább 8-at elkészített, akkor újabb 1 pont. S ha mind a 12-t elkészítette, akkor még 1 pont jár! (Összesen tehát további 3 pont szerezhető.)]
- 8. Jelenítse meg az összes zászlót, s mozgassa úgy őket, hogy a zászlóvásznak ne kerüljenek takarásba! [1 pont]
- 9. Mentse el munkáját a képszerkesztő program saját formátumában, az eredeti néven a megadott helyre! Valamint csökkentse a képméretet az ötödére (20%-ra), majd mentse el jpg formátumban is a munkáját!

[1 pont]

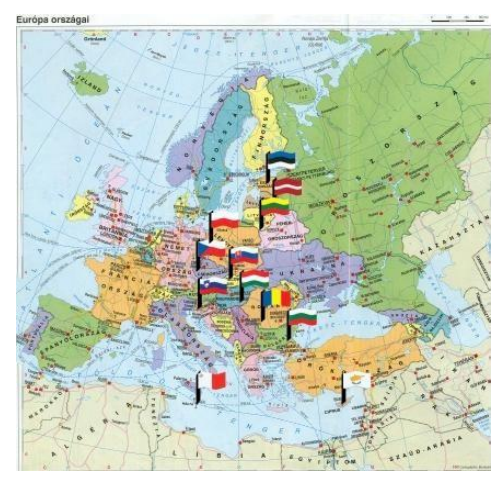

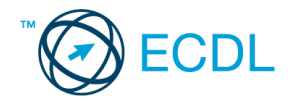

- 1. Az alábbiak közül melyik fogalom jelöl színmódot? [1 pont]
	- (a) PNG
	- (b) PSD
	- (c) CCD
	- (d) CMYK
- 2. **Ebben a feladatban egy nőnapi üdvözlőkártyát készítünk el.** Indítsa el a képszerkesztő szoftvert, majd nyissa meg a *virag.jpg* állományt a megadott könyvtárból, a kijelölt adathordozóról! [1 pont]

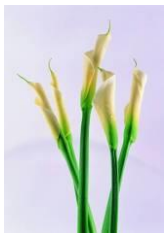

- 3. Jelölje ki megfelelő eszközzel a virágokat! Bármilyen kijelölő eszközt használhat! [1 pont]
- 4. Hozzon létre egy 560x450 pixel méretű, 72 dpi felbontású fehér hátterű új dokumentumot! [1 pont]
- 5. Módosítsa az eszközpalettán az Előtér színét enyhe sárgára (#FFFAD5) a Háttér színét fehérre! [1 pont]
- 6. Hozzon létre átmenetet a *Háttér* rétegen az Előtér és a Háttér színének kombinációjával! [1 pont]
- 7. Váltson át a virag.jpg-re, majd másolja ki belőle a kardvirágot! Illessze be az új dokumentumba a virágot! [1 pont]
- 8. Adja a rétegnek a *virág* nevet! [1 pont]
- 9. Kettőzze meg a réteget! [1 pont]
- 10. Növelje meg a *virág másolata* réteget 150 százalékkal! [1 pont]
- 11. Helyezze a réteget a *virág* réteg alá! [1 pont]
- 12. Állítsa a rétegmódját Értékre (Value)! [1 pont]
- 13. Csökkentse a *virág másolata* réteg átlátszóságát 20%-ra! [1 pont]
- 14. Alkalmazzon Mozaik szűrőt a rétegen tetszőleges beállításokkal! [1 pont]
- 15. Helyezzen el egy szövegréteget a virág fölé, ahova írja ki a következő feliratot: Boldog nőnapot! [1 pont]
- 16. A felirat színét módosítsa feketére! Válassza ki a Times New Roman Italic betűstílust és használjon 45-ös betűméretet! [1 pont]
- 17. Mentse el a munkáját a képszerkesztő program saját formátumában! Adja az állománynak a *csokor* nevet![1 pont]
- 18. Olvassza egybe a rétegeket! [1 pont]
- 19. Mentse el a képet megadott meghajtóra *csokor.jpg* néven. [1 pont]
- 20. Nyomtassa fájlba a végeredményt! Zárja be a megnyitott képeket és a képszerkesztő szoftvert! [1 pont]

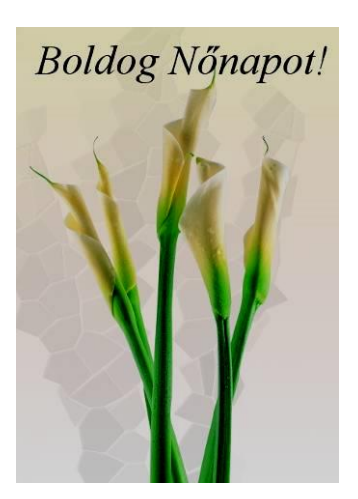

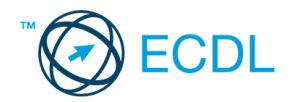

- 1. Az alábbiak közül melyik igaz a pixelgrafikus képekre? [1 pont]
	- a) A pixelgrafikus képek bittérképet használnak a képi információk tárolására.
	- b) Pixelgrafika esetében a kép matematikai objektumokból épül fel.
	- c) A pixelgrafikus kép minősége független a felbontástól.
	- d) Pixelgrafikus képeket nem kezelhetünk képszerkesztő szoftverekkel.
- 2. **Ebben a feladatban kép lesz a képben: a feldolgozása során látható monitorképet ráillesztjük a képen látható monitorra.** Indítsa el a képszerkesztő szoftvert, majd nyissa meg a *szamitogep.jpg* állományt a megadott könyvtárból, a kijelölt adathordozóról! [1 pont]

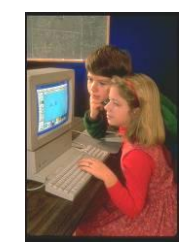

- 3. Olvassa be a képernyő tartalmát (Print Screen)! [1 pont]
- 4. Hozzon létre egy új dokumentumot, melynek mérete 1024x768 pixel méretű legyen! [1 pont]
- 5. Illessze bele az előbb kimentett aktív ablak képernyő mentését a vágólapról! [1 pont]
- 6. Adja a rétegnek a *képernyő* nevet! [1 pont]
- 7. Jelölje ki a dokumentum teljes tartalmát! [1 pont]
- 8. Váltson át a *szamitogep.jpg* fájlra, majd másolja a képbe az előző pontban kijelölt dokumentumot egy új rétegre! [1 pont]
- 9. Adja a rétegnek a *képernyő* nevet! [1 pont]
- 10. Csökkentse a réteg méretét 20 százalékra! [1 pont]
- 11. Torzítsa bele a monitorba az elmentett képernyő tartalmát! Használjon többfajta torzító eszközt (átméretező-, perspektíva-eszköz)! [1 pont]
- 12. Vegyen le a *képernyő* réteg fényerejéből 20 százalékot! [1 pont]
- 13. Helyezzen el egy szövegréteget a kép aljára! Írja ki a következő feliratot: Tanuljunk együtt! [1 pont]
- 14. Módosítsa a felirat színét fehérre! [1 pont]
- 15. Állítsa a betűstílust Times New Roman Boldra és használjon 35-ös betűméretet! [1 pont]
- 16. Készítsen vetett árnyékot szűrő segítségével! [1 pont]
- 17. Mentse el munkáját a képszerkesztő program saját formátumában *kepernyo* néven! [1 pont]
- 18. Olvassza egybe a rétegeket! [1 pont]
- 19. Mentse el a képet megadott meghajtóra *kepernyo.jpg* néven! [1 pont]
- 20. Nyomtassa fájlba a végeredményt. Zárja be a megnyitott képeket és a képszerkesztő szoftvert! [1 pont]

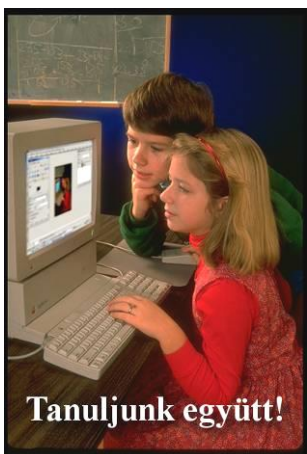

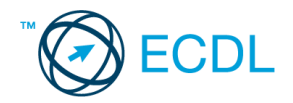

- 1. Válassza ki az alábbi felsorolásból azt, amely leginkább jellemző a gamma fogalmára! Jelölje meg a helyes választ! [1 pont]
	- (a) A képet alkotó sötét és világos részletek különbségének mértéke.
	- (b) A kép középszürke tónusainak világosságintenzitása..
	- (c) Adott szín helyzete a színspektrumban.
	- (d) A digitális képet alkotó színek összessége.
- 2. **Ebben a feladatban egy háromárbocos vitorlás hajót veszünk ágyútűz alá.** Indítsa el a képszerkesztő szoftvert, majd nyissa meg a *Tenger.bmp, Szkúner.jpg és* az *Ágyú.jpg*  állományokat a megadott könyvtárból, a kijelölt adathordozóról A befogadó ebben a feladatban a Tenger nevű kép lesz! [1 pont]

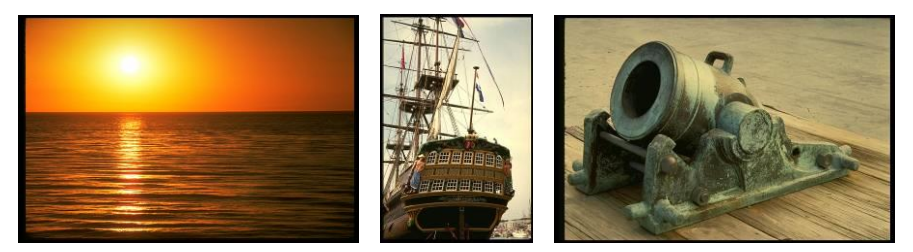

- 3. Vágja le a befogadó (*Tenger.bmp*) kép felesleges széleit! Majd mentse el ugyanezen a néven, de jpg formátumban a megadott helyre! [1 pont]
- 4. Jelölje ki a *Szkúner.jpg* képen a háromárbocos vitorlás körvonalát. (A pontos kijelöléshez alkalmazza az invertálási technikát.) Hasonló eredményt kell elérnie, mint ami a képen látható! [1 pont]
- 5. Tárolja el a kijelölést egy önálló rétegre! [1 pont]
- 6. Mentse az így módosított képet, a képszerkesztő program alapértelmezett formátumában, az eredeti névvel a megadott helyre! [1 pont]
- 7. Másolja át a kijelölést a befogadó képre egy önálló rétegre! [1 pont]
- 8. Az átmásolt rétegen jelölje ki és törölje ki a jobb oldalon a levegőben lógó kötélzetet! [1 pont]
- 9. E rétegen végezze el a következő transzformációkat: átméretezés, a tenger bal alsó pozíciójába történő elhelyezés! [1 pont]
- 10. Készítsen másolatot a háttérrétegről és helyezze a legfelső pozícióba! [1 pont]
- 11. Jelölje ki az *Ágyú.jpg* képen szűk téglalap alakú kijelöléssel az ágyú képét! Majd másolja a kijelölt képrészletet egy önálló rétegre! [1 pont]
- 12. A képen végzett változtatás megőrzéséhez mentse az állományt a képszerkesztő program alapértelmezett formátumában az eredeti néven a megadott helyre! [1 pont]
- 13. E réteget másolja át a befogadó képre és helyezze a tenger jobb alsó sarkába! [1 pont]
- 14. Készítsen egy új teljesen átlátszó réteget! Ezen hozzon létre egy ágyúgolyó méretű, kör alakú kijelölést! [1 pont]
- 15. A megfelelő átméretezés után töltse ki a kijelölést fekete színnel! [1 pont]

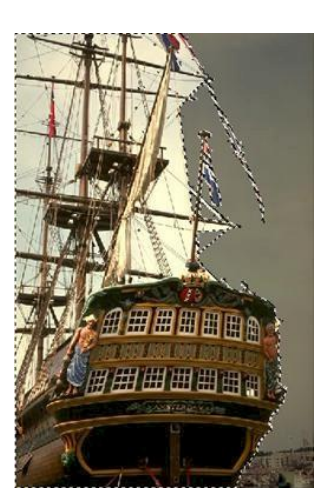

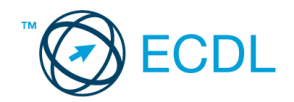

16. Hozzon létre fehérből feketébe tartó, sugár irányú színátmenetet az ágyúgolyó rétegén! [1 pont]

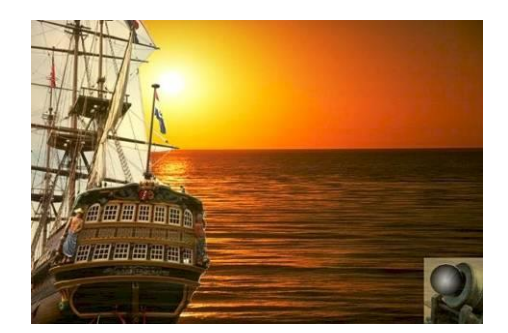

- 17. Készítsen három rétegmásolatot az átalakított ágyúgolyóról, és helyezze el a lövedékeket a háromárbocos vitorlás irányában! [1 pont]
- 18. A rétegsorrend a következő legyen! Az átlátszatlansági értékek felülről-lefelé haladva a következők legyenek : 10%, 100%, 90%, 90%, 90%, 90% [1 pont]

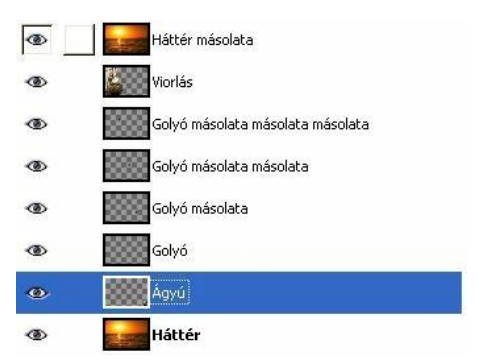

- 19. Hozzon létre legfelsőként egy szövegréteget, melynek jellemzői a következők legyenek: a színe a lövedékek színével megegyező, mérete 50, helye a kép jobb felső területe, betűtípusa Times New Roman **Bold** Bold **Italic.** [1 pont]
- 20. Mentse el munkáját a képszerkesztő program saját formátumában a megadott helyre! A fájl neve Utolsó\_szkúner legyen. [1 pont]

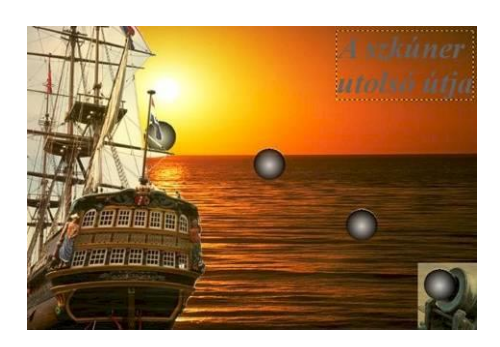

#### **8. FELADAT**

- 1. A ............ a fény jellemzője, amelyet a látható spektrumban való helyzete szab meg. Helyettesítse be a megfelelő szót az alábbiak közül! [1 pont]
	- (a) gamma

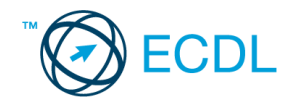

- (b) kontraszt
- (c) színezet
- (d) pixel
- 2. **Ebben a feladatban egy palota homlokzatára helyezünk állatképeket és egy szarvas trófeáját.** Nyissa meg az *Palota.jpg*, *Oroszlán.jpg, Tigris.jpg és* a *Szarvas.jpg* állományokat a megadott könyvtárból, a kijelölt adathordozóról! Kiindulási képként a Palota nevűt válassza! [1 pont]

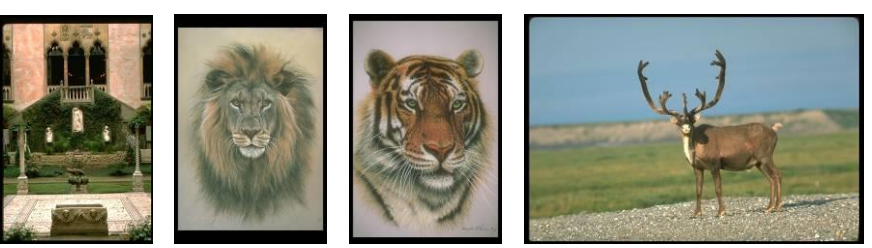

- 3. Vágja le a kiindulási diakép széleit! [1 pont]
- 4. Majd mentse el a képet jpg formátumban a megadott helyre az eredeti néven! [1 pont]
- 5. Készítsen rétegmásolatot a háttérrétegéről! [1 pont]
- 6. Vágja le a szarvast ábrázoló kép felesleges széleit! [1 pont]
- 7. Jelölje ki a szarvas fejét a megfelelő kijelölő eszköz felhasználásával! Ügyeljen a pontos kijelölésre, hibajavításhoz használja a szabadkézi kijelölő eszközt (lasszó)! [1 pont]
- 8. A kijelölést mentse el vagy egy önálló rétegre, vagy egy önálló csatornába! [1 pont]
- 9. Azért, hogy a változtatásokat megőrizze, mentse el az így átalakított képet a képszerkesztő program alapértelmezett formátumában a megadott helyre Agancs néven! [1 pont]

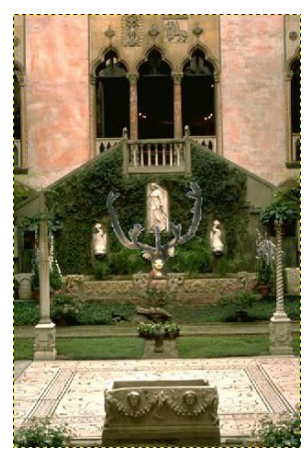

- 10. Másolja át a szarvas fejét a befogadó képre önálló rétegre, a fenti képen látható helyre! [1 pont]
- 11. Másolja át a tigrisfejet a befogadó képre önálló rétegre! [1 pont]
- 12. A tigris rétegéről vágja le a szükségtelen széleket! [1 pont]
- 13. Alakítsa át a tigris rétegét úgy, hogy az ablakszárny baloldalára kerüljön! A következő transzformációkat kell alkalmaznia: méretezés, perspektíva. [1 pont]
- 14. Másolja át az oroszlánfejet a befogadó képre önálló rétegre! [1 pont]
- 15. Az oroszlán rétegéről vágja le a szükségtelen széleket! [1 pont]
- 16. Alakítsa át az oroszlán rétegét úgy, hogy az ablakszárny jobboldalára kerüljön! A következő transzformációkat kell alkalmaznia: méretezés, perspektíva. [1 pont]

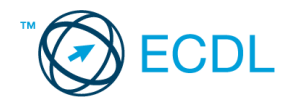

- 17. Az Agancs rétegen alkalmazzon 60% körüli átlátszatlansági értéket, a Háttér másolata rétegen pedig alkalmazzon 90% körüli átlátszatlansági értéket! [1 pont]
- 18. A rétegek sorrendje a befogadó képen a következő legyen! A Háttér másolata rétegen alkalmazzon rávetítő hatást alkalmazó összhatásmódot! [1 pont]

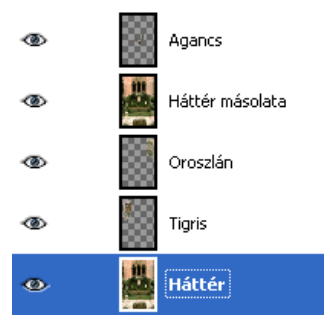

- 19. Mentse el munkáját a képszerkesztő program alapértelmezett formátumában a megadott helyre Trófea néven! [1 pont]
- 20. Vonja össze a kép rétegeit, és mentse el munkáját jpg formátumban is a megadott helyre, ugyancsak Trófea néven! [1 pont]

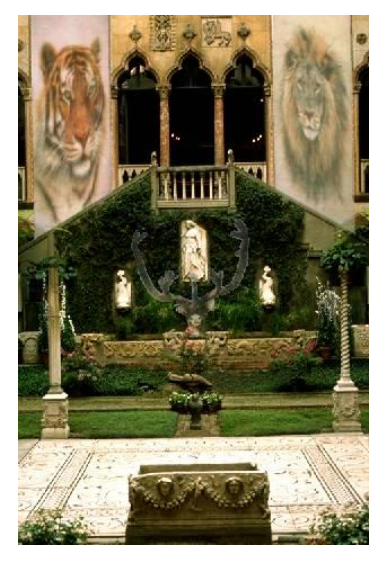

- 1. A ............................ matematikai leírással jellemzett objektumokból építkeznek. Helyettesítse be a megfelelő szót az alábbiak közül! [1 pont]
	- (a) vektorgrafikák
	- (b) pixelgrafikák
	- (c) színgrafikák
	- (d) réteggrafikák
- 2. **Ebben a feladatban olyan tévéfalat készítünk, amilyet a nagy műszaki áruházakban lehet látni. A tévéfal 6 db egymásra helyezett készülékből áll, melyen egy családi fotómontázs látható.** Indítsa el a képszerkesztő szoftvert, majd nyissa meg a *Family1.jpg, Family2.jpg*  állományokat a megadott könyvtárból, a kijelölt adathordozóról! [1 pont]

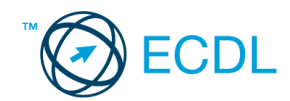

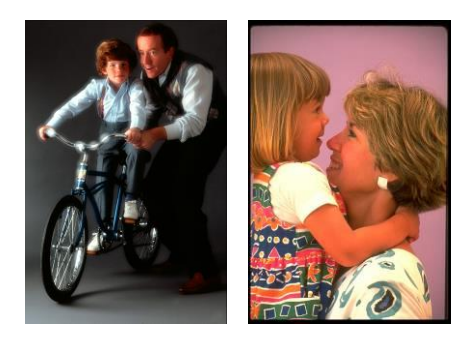

3. Kiindulási képként válassza a *tvwall.psd* azonosítójú fájlt, melyet szintén a megadott könyvtárban talál, a kijelölt adathordozóról töltse be a képfeldolgozó alkalmazásba! (Ennek a képnek az eredeti forráshelye az interneten a következő: http://www.photoshoptutorials.ws) Jelölje meg a megfelelő eszközzel a tévében látható képet! [1 pont]

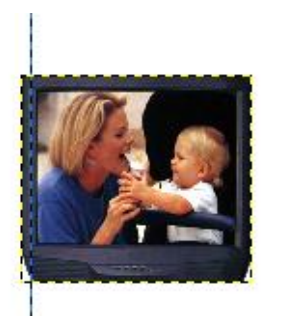

- 4. A kijelölés után törölje ki a tévében látható képet! [1 pont]
- 5. Készítsen 5 darab rétegmásolatot az így kapott tévédobozról! [1 pont]
- 6. Helyezze a rétegmásolatokat két oszlopban egymás fölé! [1 pont]
- 7. A fenti képen is látható egyik segédvonalat helyezze át (amennyiben szükséges) úgy, hogy az egymás mellé helyezett 2 tévéoszlop között ne legyen távolság! Ügyeljen a pontos elhelyezésekre! (Célszerű megfelelően elneveznie az egyes rétegeket is.) [1 pont]
- 8. Vegye észre, hogy a forrásállomány eleve 2 rétegből áll! A fehér színű háttérréteget változtassa meg a két családi fotóval harmonizáló tüdőszínűre! [1 pont]
- 9. A réteget nevezze át: Háttér legyen az új neve! [1 pont]

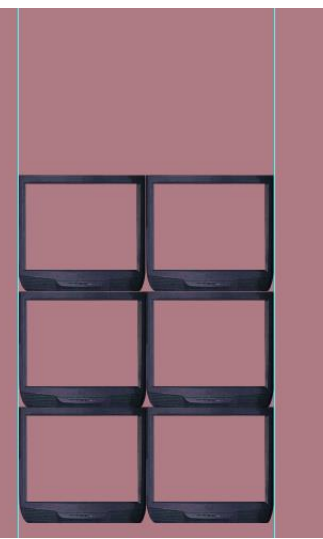

10. Vágja meg a két beillesztendő képet! A vágáshoz mérje meg pontosan a tévéfal méretét és határozza meg a befogadó kép felbontását is (476x650 pixel és 72 dpi)! [2 pont]

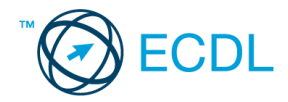

- 11. Azért, hogy a változtatásokat megőrizze, az így megvágott képeket mentse el a képszerkesztő program alapértelmezett formátumában! [2 pont]
- 12. Majd jelölje ki és másolja át az átalakított képeket a befogadó képre önálló rétegekre! [1 pont]
- 13. Az átmásolt rétegeken végezze el a következő műveleteket: helyére mozgatás (a tévérétegek alá!), esetleg sorrendcsere! [1 pont]
- 14. A felső alakokat tartalmazó rétegen csökkentse le az átlátszatlansági (opacity) értéket 40-80% közöttire

(A bemásolt képeknek megfelelően!)! [1 pont]

- 15. A felesleges, kilógó részeket vágja le a képről és tüntesse el a segédvonalakat is! [1 pont]
- 16. Egyesítse a tévéfal rétegeit! [1 pont]
- 17. Jelölje ki, majd vágja is ki a tévék összeillesztésénél látható képrészleteket! [1 pont]

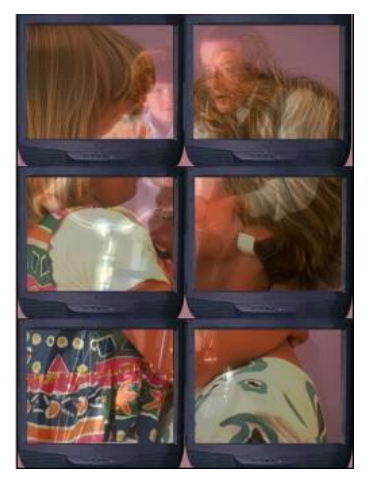

18. Mentse el a munkáját a képszerkesztő program saját formátumában a megadott helyre, tévéfal megoldva néven! [1 pont]

#### **10. FELADAT**

- 1. Az alábbi fogalmak közül melyik nem köthető a digitális képek témaköréhez? Jelölje meg a helyes választ! [1 pont]
	- (a) publikáció a világhálón
	- (b) fájlmegosztás
	- (c) képek postázása e-mail segítségével
	- (d) otthoni nyomtatás
- 2. **Ebben a feladatban a Kínai Nagy Falon helyezzük el Zorro legendás képét.** Indítsa el a képszerkesztő szoftvert, majd nyissa meg a *Nagy\_fal.jpg*, *Agyaghadsereg.jpg és* a *Zorro.bmp*  állományokat a megadott könyvtárból, a kijelölt adathordozóról! A befogadó kép ebben a feladatban Nagy\_fal nevű lesz. [1 pont]

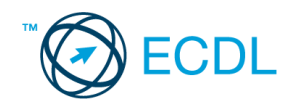

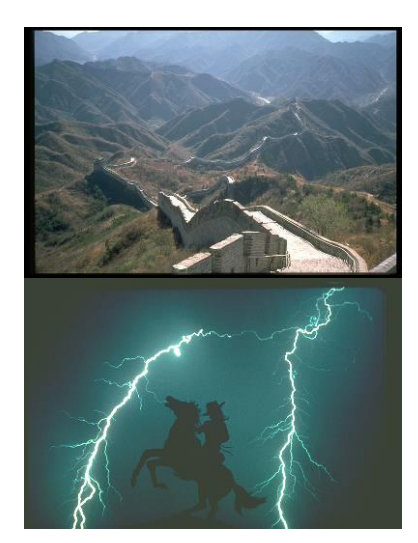

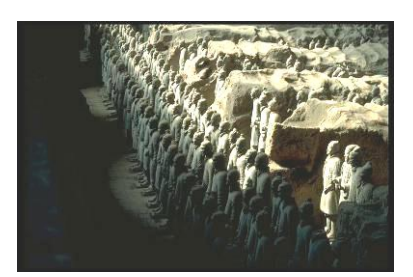

- 3. Kiindulási képként válassza a Kínai nagy fal részletét ábrázoló képet. Első feladata a diakép méretre vágása lesz! A vágás adatai: 25x17 cm, 72 dpi felbontás mellett. [1 pont]
- 4. A megvágott képet mentse el Fal néven a képszerkesztő program alapértelmezett formátumában a megadott helyre! [1 pont]
- 5. Jelölje ki Zorro alakját a másik képen! Ügyeljen a pontosságra. Tárolja el a kijelölést egy új rétegen! [1 pont]
- 6. Mentse el az állományt Zorro néven a képszerkesztő program eredeti formátumában a megadott helyre! [1 pont]
- 7. Majd másolja át a réteget a befogadó képre és végezze el rajta a következő műveleteket: méretezés (kicsinyítés), vízszintes irányú tükrözés, helyére mozgatás! [1 pont]

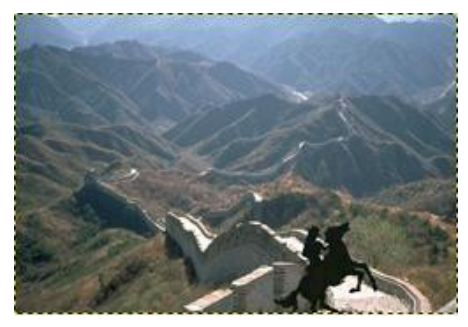

- 8. Lépjen át az agyaghadsereget mutató képre! Jelölje ki szabadkézi kijelölő eszközzel a katonák egy jellemző csoportját! [1 pont]
- 9. A kijelölt területre alkalmazzon sötétből világosba tartó színátmenetet! [1 pont]
- 10. Azért, hogy a változtatásokat megőrizze, mentse el ezt a fájlt is a képszerkesztő program alapértelmezett formátumában a megadott helyre! [1 pont]
- 11. Majd másolja át a kijelölést a befogadó képre! [1 pont]
- 12. Mozgassa az átmásolt réteget a befogadó kép bal alsó részére! Majd tükrözze vízszintesen és csökkentse le az átmásolt réteg méretét a megfelelő mértékben! [1 pont]
- 13. Változtassa meg e réteg átlátszatlanságát (opacity) 70% körüli értékűre! A réteget nevezze el Agyagkatonák néven! [1 pont]
- 14. Hozzon létre egy önálló szövegréteget a következő felirattal: A legenda elindul újabb hódító útjára…

A szövegréteg formázása a következő legyen! Típusa Times New Roman Bold Italic, színe fekete, mérete 36 pixel, helye a kép felső területe. [1 pont]

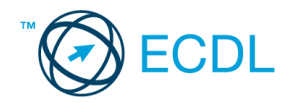

- 15. Majd hozzon létre egy újabb szövegréteget, melyen készítsen egy stilizált Z betűt! Formázását szabadon választhatia meg! A lap alján látható mintán pl. Pristina betűtípust alkalmaztunk. [1 pont]
- 16. Erre az egy karakterből álló rétegre alkalmazzon Gauss-elmosás szűrőt 5-ös sugár érték mellett! [1 pont]

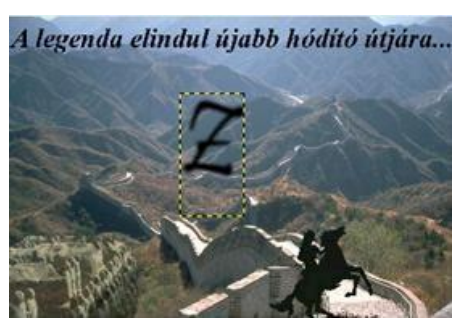

- 17. Mentse el a munkáját a képszerkesztő program saját formátumában a megadott helyre Zorro a falon néven! [1 pont]
- 18. Alkalmazzon különleges hatást előidéző beépített szkripteket (a Gimp esetében), illetve akciókat (a Photoshop esetében)! Legalább 2 változatot kell elkészítenie! [1 pont] Néhányat példaként bemutatunk.

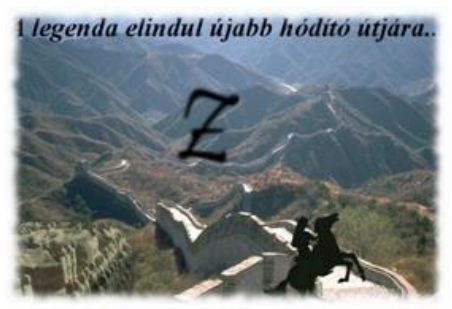

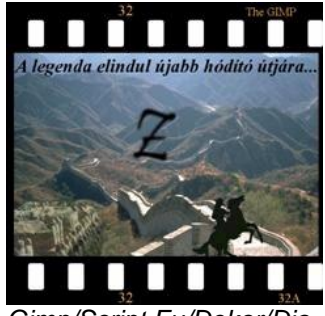

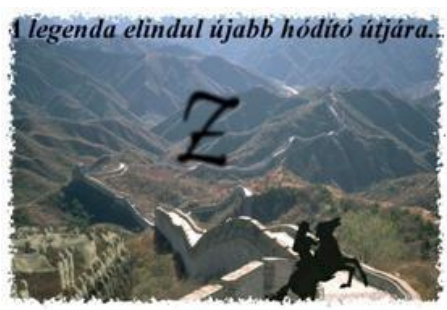

*Gimp/Script Fu/Dekor/Elmosott szélek Photoshop/Actions/Frames/Spatter Frame*

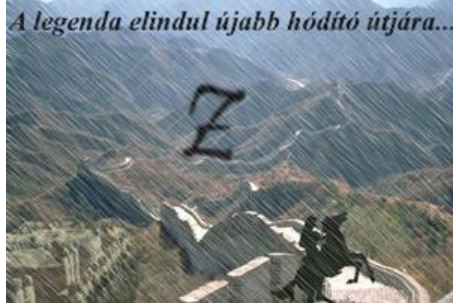

*Gimp/Script Fu/Dekor/Dia Photoshop/Actions/Image Effects/Light Rain*

- 19. Mentsen el minden most készített változatot jpg formátumban a vizsgázató által megadott helyre Zorro\_1, Zorro\_2 stb. néven! [1 pont]
- 20. Nyomtassa ki az egyik (tetszőlegesen kiválasztott) Zorro-változatot az alapértelmezett nyomtatási beállításokkal. A nyomtatást fájlba végezze! Zárja be a megnyitott képeket és a képszerkesztő szoftvert! [1 pont]

A következő képszerkesztési vizsgatesztben először egy, a képszerkesztés elméletével kapcsolatos kérdésre kell válaszolnia, majd gyakorlati lépéseket kell végrehajtania a megadott állományokon.

1. Az alábbiak közül melyik jellemző a fényerősségre? Jelölje meg a helyes választ! [1 pont]

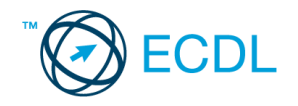

- (a) A fényerősség azt mutatja, hogy a képpontok intenzitása mekkora világosságtartományt foglal el.
- (b) A fényerősség a szín relatív világossága vagy sötétsége, vagyis helyzete a tökéletesen fehér és fekete között.
- (c) A fényerősség a szín erősségét jellemzi, melyet a szürkének a szín árnyalatához viszonyított aránya mutat.
- (d) A fényerősség azt határozza meg, hogy a képpont világosságát és színét milyen formában ábrázoljuk, mely jellemzőkkel írjuk le.
- 2. **Ebben a feladatban Európa két fővárosáról, Athénról és Londonról készítünk üdvözlő képeslapot.** Válassza ki az Önnek legjobban megfelelő *4 vagy 5 képet*, és töltse be a képfeldolgozó alkalmazásba a megadott könyvtárból, a kijelölt adathordozóról! [1 pont]

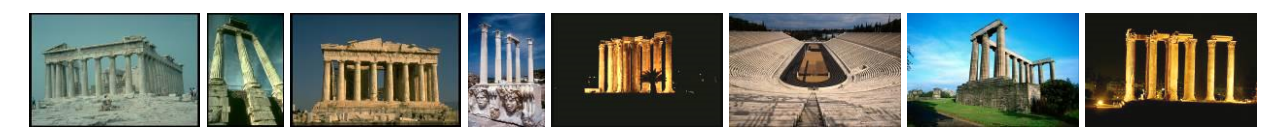

![](_page_18_Picture_8.jpeg)

- 3. Kiindulási képként készítsen egy 840x600 pixel méretű, fekete színű, RGB üzemmódú képet. [1 pont]
- 4. Másolja át önálló rétegekre az Athénról kiválasztott képeket! [1 pont]
- 5. Az átmásolás után vágja meg azoknak a képeknek a rétegeit, amelyek szélei a képeslapra helyezéshez eredetileg nem voltak megfelelőek! El kell távolítania a régi diaképek fekete peremét! [1 pont]
- 6. Méretezze át az egyes képeket úgy, hogy a befogadó képen jól elhelyezhetőkké váljanak és ne takarják le egymást! [1 pont]
- 7. Mozgassa a helyükre az egyes képeket! A kis képek ne érjenek egymáshoz. [1 pont]
- 8. Minden képnek készítsen egy sárga színű vékony keretet! Vigyázzon, hogy csak az adott réteget színezze át, s ne a hátteret. (Több helyes megoldás is lehetséges!) [1 pont]
- 9. Készítsen egy szövegréteget, melynek szövege a város neve és egy évszám legyen. [1 pont]
- 10. A felirat formázása a következő legyen! Betűtípus Times New Roman Bold Italic, színe a keret színével megegyező legyen. A méretet és a helyét szabadon választhatja meg. [1 pont]

Például így néz ki az általunk készített kész Athén-képeslap:

![](_page_18_Picture_18.jpeg)

11. Ismételje meg az előzőekben végrehajtott műveletsorozatot a másik főváros képeivel is! Kiindulási képként készítsen egy 840x600 pixel méretű, fekete színű, RGB üzemmódú képet. [1 pont]

![](_page_19_Picture_1.jpeg)

- 12. Másolja át a betöltött képeket az így létrehozott fekete képre önálló rétegekre! [1 pont]
- 13. Az átmásolás után vágja meg azoknak a képeknek a rétegeit, amelyek szélei a képeslapra helyezéshez eredetileg nem voltak megfelelőek! El kell távolítania a régi diaképek fekete peremét! [1 pont]
- 14. Méretezze át az egyes képeket úgy, hogy a befogadó képen jól elhelyezhetőkké váljanak és ne takarják le egymást! [1 pont]
- 15. Mozgassa a helyükre az egyes képeket! A kis képek most se érjenek egymáshoz. [1 pont]
- 16. Minden képnek készítsen egy vékony, sárga színű, lekerekített sarkú keretet! (Több helyes megoldás is lehetséges!) [1 pont]
- 17. Készítsen egy szövegréteget, melynek felirata a város neve és egy évszám legyen. [1 pont]
- 18. A felirat formázása a következő legyen! Betűtípus Times New Roman Bold Italic, színe a keret színével megegyező legyen. A méretet és a szöveg helyét szabadon választhatja meg. [1 pont]

![](_page_19_Picture_9.jpeg)

- 19. Mentse el az első képeslapot a képszerkesztő program saját formátumában a megadott helyre! Fájlnévként a főváros nevét használja. [1 pont]
- 20. Mentse el második képeslapot a képszerkesztő program saját formátumában a megadott helyre! Fájlnévként a főváros nevét használja. [1 pont]

- 1. A ............ a fény jellemzője, amelyet a látható spektrumban való helyzete szab meg. Helyettesítse be a megfelelő szót az alábbiak közül! [1 pont]
	- (a) gamma
	- (b) kontraszt
	- (c) színezet
	- (d) pixel
- 2. **Ebben a feladatban Madonna-szobrokon helyezünk el különböző női fejeket.** Nyissa meg az *Szőke.bmp*, *Szőkésbarna.bmp, Barna.bmp és* a *Szobrok.jpg* állományokat a megadott könyvtárból, a kijelölt adathordozóról! Kiindulási képként a Szobrok nevűt válassza! [1 pont]

![](_page_19_Picture_20.jpeg)

![](_page_20_Picture_1.jpeg)

![](_page_20_Picture_2.jpeg)

- 3. Vágja le a kiindulási diakép széleit: 740x485 pixel nagyságúra! [1 pont]
- 4. Készítsen rétegmásolatot a háttérrétegről! [1 pont]
- 5. Jelölje ki és vágja le a baloldali szobor fejét! (Kombinált kijelölési technikát alkalmazzon.) [1 pont]
- 6. A Szőke nevű képen jelölje ki a nőalak fejét! Ügyeljen a nyak megfelelő vágására! Úgy vágja meg a képet, hogy a fej könnyen és pontosan illeszkedjen a szoborra! [1 pont]
- 7. Tárolja el a kijelölést önálló rétegen! Azért, hogy a változtatásokat megőrizze, mentse el az így átalakított képet a képszerkesztő program alapértelmezett formátumában a megadott helyre az eredeti néven! [1 pont]
- 8. Másolja át a hölgy fejét a befogadó képre önálló rétegre! Majd alakítsa át a réteget úgy, hogy a fej illeszkedjen a baloldali szobor nyakára! [1 pont]
- 9. A Szőkésbarna nevű képen jelölje ki a nőalak fejét! Ügyeljen a nyak megfelelő vágására! Úgy vágja meg a képet, hogy a fej könnyen és pontosan illeszkedjen a szoborra! [1 pont]
- 10. Tárolja el a kijelölést egy önálló rétegen! Azért, hogy a változtatásokat megőrizze, mentse el az így átalakított képet a képszerkesztő program alapértelmezett formátumában a megadott helyre az eredeti néven! [1 pont]
- 11. Másolja át a hölgy fejét a befogadó képre önálló rétegre! [1 pont]
- 12. Tükrözze vízszintesen a hölgy fejét! Majd alakítsa át a réteget úgy, hogy a fej illeszkedjen a középső szobor nyakára! [1 pont]
- 13. A Barna nevű képen jelölje ki a nőalak fejét! Ügyeljen a nyak megfelelő vágására! Úgy vágja meg a képet, hogy a fej könnyen és pontosan illeszkedjen a szoborra! [1 pont]
- 14. Tárolja el a kijelölést önálló csatornában és/vagy önálló rétegen! Azért, hogy a változtatásokat megőrizze, mentse el az így átalakított képet a képszerkesztő program alapértelmezett formátumában a megadott helyre az eredeti néven! [1 pont]
- 15. Másolja át a hölgy fejét a befogadó képre önálló rétegre! [1 pont]
- 16. Tükrözze vízszintesen a hölgy fejét! Majd alakítsa át a réteget úgy, hogy a fej illeszkedjen a jobboldali szobor nyakára! [1 pont]

![](_page_20_Picture_17.jpeg)

17. Vonja össze a három fejet tartalmazó réteget egy réteggé! Az egyesített rétegen csökkentse az átlátszatlanság értékét kb. 90%-ra! [1 pont]

![](_page_21_Picture_1.jpeg)

- 18. Készítsen egy szövegréteget, melynek szövege A három madonna legyen. [1 pont]
- 19. A feliraton alkalmazza a következő formázásokat! Betűtípus Times New Roman Bold Italic, színe a jobb oldali hölgy nyakában lévő lánc színével megegyező, mérete 70 pixel, helye a szobrok lábainál **létaire a chomhannach a chomhannach a** chomhannach an chomhannach a chomhannach a legyen. [1 pont]

![](_page_21_Picture_4.jpeg)

20. Mentse el munkáját a képszerkesztő program alapértelmezett formátumában a megadott helyre Madonnák néven! [1 pont]

# **13. FELADAT**

A következő képszerkesztési vizsgatesztben először egy, a képszerkesztés elméletével kapcsolatos kérdésre kell válaszolnia, majd gyakorlati lépéseket kell végrehajtania a megadott állományokon.

- 1. Szubsztraktív színkeverésnél az összes színt összekeverve milyen színt kapunk? Jelölje meg a helyes választ! [1 pont]
	- (a kék
	- ) sárga (b
	- ) (c) fehér
	- (d fekete
- ) 2. **Ebben a feladatban gyümölcstálat és gyümölcslevet helyezünk el egy asztalon.** Nyissa meg az *Asztal.bmp*, *Tál.bmp és* a *Juice.bmp* állományokat a megadott könyvtárból, a kijelölt adathordozóról! Befogadó képként az Asztal nevűt válassza! [1 pont]

![](_page_21_Picture_14.jpeg)

3. Először vágjuk meg az Asztal képet úgy, hogy az asztaltársaság legyen a középpontban! [1 pont]

![](_page_21_Picture_16.jpeg)

![](_page_22_Picture_1.jpeg)

- 4. A Tál képén a felesleges szélső fekete csíkokat vágja le! [1 pont]
- 5. Jelölje ki e képen a gyümölcstálat! (Kombinált kijelölést alkalmazzon.) [1 pont]
- 6. Tárolja el a kijelölést önálló csatornában és/vagy önálló rétegen! [1 pont]
- 7. Azért, hogy a változtatásokat megőrizze, mentse el az így átalakított képet a képszerkesztő program alapértelmezett formátumában a megadott helyre az eredeti néven! [1 pont]
- 8. Másolja át a tálat a befogadó képre önálló rétegre! [1 pont]
- 9. Transzformálja a tálat a megfelelő módon: kicsinyítés és tükrözés! [1 pont]
- 10. Majd helyezze el azt az asztal közepén! [1 pont]
- 11. A Juice nevű képen jelölje ki a narancsitalt tartalmazó poharat! (Kombinált kijelölést alkalmazzon.) [1 pont]
- 12. Tárolja el a kijelölést egy önálló rétegen! [1 pont]
- 13. Azért, hogy a változtatásokat megőrizze, mentse el az így átalakított képet a képszerkesztő program alapértelmezett formátumában a megadott helyre az eredeti néven! [1 pont]
- 14. Másolja át a poharat a befogadó képre önálló rétegre! [1 pont]
- 15. Készítsen két darab rétegmásolatot róla! [1 pont]
- 16. Majd helyezze el az egyes poharakat az asztalnál ülők elé úgy, hogy a tállal együtt pontosan letakarják az eredetileg ott lévő kávéskészletet, illetve a virágvázát! [1 pont]

![](_page_22_Picture_15.jpeg)

17. Hozzon létre egy új szövegréteget a kép felső részén a következő felirattal: Gyümölcstál a bárasztalon!

A feliraton alkalmazza a következő formázásokat! Betűtípus Times New Roman Bold Italic, színe az asztal lapjának a színével megegyező, mérete 50 pixel, helye a kép felső sávja legyen. [1 pont]

![](_page_22_Picture_18.jpeg)

- 18. Mentse el a munkáját a képszerkesztő program saját formátumában Gyümölcstál néven a megadott helyre! [1 pont]
- 19. Majd egyesítse a kép rétegeit, és mentse el jpg formátumban is a képet ugyanezen a néven, ugyanarra a helyre! [1 pont]
- 20. Végül nyomtassa ki az alapértelmezett beállításokkal a dokumentumot! A nyomtatást fájlba végezze, a fájlnév és a hely az előzőekkel megegyező legyen! [1 pont]

![](_page_23_Picture_1.jpeg)

A következő képszerkesztési vizsgatesztben először egy, a képszerkesztés elméletével kapcsolatos kérdésre kell válaszolnia, majd gyakorlati lépéseket kell végrehajtania a megadott állományokon.

- 1. Mit jelent a bitmap mód? Jelölje meg a helyes választ! [1 pont]
	- (a) a szürke 256 árnyalatával jelenítik meg a színátmeneteket
	- (b) a kép 1 bites színekből áll (fekete vagy fehér)
	- (c) pixelenként 8 bit információt tartalmaznak
	- (d) minden színt három alapvető jellemző szerint írnak le
- 2. **Ebben a feladatban nehéz feladat elé állítunk egy férfi vezetőt. Titkárnőt kell választania 12 jelölt közül!** Nyissa meg az *Üvegfal.jpg*, *Nő1.bmp – Nő12.bmp* állományokat a megadott könyvtárból, a kijelölt adathordozóról! Befogadó képként az Üvegfal nevűt válassza! [1 pont]

![](_page_23_Picture_10.jpeg)

![](_page_23_Figure_11.jpeg)

- 3. Készítsen másolatot a befogadó kép (Üvegfal) háttérrétegéről! [1 pont]
- 4. Jelölje ki a másolaton, a kép fehér (üvegfelületet mutató) területeit! Majd törölje ki őket a rétegről! [1 pont]
- 5. Jelölje ki és másolja át a befogadó képre a Nő1 képről a jelentkezőt! A kijelölést úgy végezze, hogy a diakép szélei ne legyenek kijelölve! [1 pont]
- 6. A másolatot úgy helyezze el, hogy felülről kezdve két ablakrészt foglaljon el a portré egy oszlopban!

(A felső sorban a képek teteje, illetve az alsó sorban a képek alja lelóghat a vászonról.) [1 pont]

![](_page_23_Picture_17.jpeg)

7. Az előző pontban bemutatott mintán látható, hogy a képeken a következő transzformációkat kell elvégeznie: méretezés (csökkentés), perspektíva, s amennyiben szükséges: vágás! [1 pont]

![](_page_24_Picture_1.jpeg)

- 8. Helyezze az elkészített réteget a lemásolt háttérréteg alá! [1 pont]
- 9. Ugyanezt a műveletsort kell elvégeznie a másik 11 jelentkező rétegeivel is! [Minden további jelentkező megfelelő elhelyezése 1-1 pontot jelent!] Segítségképpen megmutatjuk, hogyan néz ki egy lehetséges megoldási változat! (A rétegek sorrendjének célszerű megváltoztatásával szabályozhatja a látható és a nem látható területeket.) [összesen 11 pont]

![](_page_24_Picture_4.jpeg)

- 10. Mentse el munkáját a képszerkesztő program saját formátumában, *Titkárnő* néven a megadott helyre!
	- [1 pont]

- 1. Az alábbiak közül melyik igaz a felbontásra? Jelölje meg a helyes választ! [1 pont]
	- (a) a nagyobb felbontás kevesebb részletet eredményez
	- (b) nagyobb felbontás kisebb képméretet eredményez
	- (c) nyomtatáskor a nagyon magas felbontás szemcsézettséget fog okozni
	- (d) a felbontás arányos a képet alkotó képpontok számával
- 2. **Ebben a feladatban az Európai Unió régi tagországainak zászlaját helyezzük el Európa térképén.** Indítsa el a képszerkesztő szoftvert, majd nyissa meg az *Európa.jpg* és a *Országok.jpg* állományokat a megadott könyvtárból, a kijelölt adathordozóról! E feladatban az Európa nevű kép lesz a befogadó kép! [1 pont]

![](_page_24_Figure_15.jpeg)

- 3. Forgassa el úgy a térképet, hogy pontosan vízszintes helyzetbe kerüljön, majd vágja meg! [1 pont]
- 4. Készítsen háttérmásolatot térképről! [1 pont]

![](_page_25_Picture_1.jpeg)

- 5. Hozzon létre egy új réteget! [1 pont]
- 6. Készítsen egy megfelelő méretű, egyenes vagy lekerekített végű zászlórudat! [1 pont]

![](_page_25_Picture_4.jpeg)

- 7. A következő műveletsort összesen 15-ször kell végrehajtania, mert a 15 régi uniós tagállam zászlaját kell elhelyeznie a megfelelő területre. A lépéseket Ausztria esetére írjuk le!
	- a. Jelölje ki a téglalap alakú kijelölővel az ország zászlaját! [1 pont]

![](_page_25_Figure_7.jpeg)

- b. Másolja be a kijelölést a térképre! [1 pont]
- c. Készítsen a zászlórúd rétegéről másolatot! [1 pont]
- d. Csak az előbbi két réteg legyen látható! [1 pont]
- e. Mozgassa a zászlót a rúdra! [1 pont]
- f. Alkalmazzon a zászló rétegére függőleges irányú hullámzó hatást előidéző szűrőt! [1 pont]
- g. Vonja össze a két réteget! [1 pont]
- h. Jelenítse meg a háttérmásolat réteget! [1 pont]
- i. Mozgassa helyére a zászlót! [1 pont]

![](_page_25_Picture_16.jpeg)

- 8. Ezt a műveletsort kell még 14-szer végrehajtania! A további 14 tagország nevét, illetve ország jelzését, melynek a zászlóját el kell készítenie, könnyen leolvashatja a térképről. [Ha az összesen 15 tagország közül legalább 5-öt elkészített, akkor további 1 pont, ha legalább 10-et elkészített, akkor újabb 1 pont, s ha mind a 15-öt elkészítette, akkor még 1 pont jár! Összesen tehát 3 pluszpont szerezhető.]
- 9. Jelenítse meg az összes zászlót, s mozgassa úgy őket, hogy a zászlóvásznak ne kerüljenek takarásba!
	- (A rétegek sorrendjének megváltoztatása segíthet.) [1 pont]
- 10. Mentse el munkáját a képszerkesztő program saját formátumában, az eredeti néven a megadott helyre! Csökkentse a képméretet a 70%-ra, majd mentse el jpg formátumban is a munkáját! [1 pont]

![](_page_26_Picture_1.jpeg)

![](_page_26_Picture_2.jpeg)

- 1. Az alábbi fogalmak közül melyik nem köthető a digitális képek témaköréhez? [1 pont]
	- (a) publikáció webre
	- (b) fájlmegosztás
	- (c) képek postázása email segítségével
	- (d) otthoni nyomtatás
- 2. **Ebben a feladatban nagyító segítségével mutathatjuk meg a lényeget.** Indítsa el a képszerkesztő szoftvert, majd nyissa meg az *szoveg.jpg,* és a *nagyito.jpg* állományokat a megadott könyvtárból, a kijelölt adathordozóról! [1 pont]

![](_page_26_Picture_11.jpeg)

- 3. Jelölje ki a képről a nagyítót. Használjon többfajta kijelölő eszközt, ügyeljen a pontos kijelölésre! [1 pont]
- 4. Illessze be a nagyítót a *szoveg.jpg* fájlba! Mozgassa tetszőleges helyre, a lényeges az, hogy a nagyítóüveges része szöveges területen legyen! [1 pont]
- 5. Adja a rétegnek a *nagyító* nevet! [1 pont]
- 6. Jelölje ki a nagyítóban lévő fehér területet! [1 pont]
- 7. Vágja ki a kijelölt területet úgy, hogy a kijelölés megmaradjon! [1 pont]
- 8. Váltson át a réteg palettán *Háttér* rétegre, majd másolja ki a kijelölt területet egy új rétegre! [1 pont]
- 9. Adja a rétegnek a *szöveg* nevet! [1 pont]
- 10. Növelje meg a *szöveg* réteg tartalmát 150 százalékkal! [1 pont]
- 11. Domborítsa meg (torzítsa) a *szöveg* réteget! (GIMP: Szűrő\Torzítás\I-Görbítés [a deformálási sugarat és mértéket állítsa maximumra]; Photoshop: Filter\Distort\Spherize...) [1 pont]
- 12. Helyezze a kinagyított szöveget a nagyító közepébe! Mozgassa a rétegpanelon a *szöveg* réteget a *nagyító* réteg alá! Álljon a *szöveg* rétegre! [1 pont]
- 13. Jelölje ki ellipszis kijelölő eszközzel a nagyító közepét, majd készítse el az inverzét! [1 pont]

![](_page_27_Picture_1.jpeg)

- 14. Törölje le a fölösleges területet a *szöveg* rétegről! Ezáltal akkora a nagyított terület, mint a nagyító belső része! [1 pont]
- 15. Helyezzen el egy szövegréteget a belső lap aljára, melybe írja ki a következő feliratot: Lényeg [1 pont]
- 16. Állítsa a betűstílust Times New Roman Italicra és használjon 55 ös betűméretet! Módosítsa a felirat színét feketére! [1 pont]
- 17. Mentse el munkáját a képszerkesztő program saját formátumában *nagyitas* néven! [1 pont]
- 18. Olvassza egybe a rétegeket! [1 pont]
- 19. Mentse el a képet megadott meghajtóra *nagyitas.jpg* néven! [1 pont]
- 20. Nyomtassa fájlba a végeredményt. Zárja be a megnyitott képeket és a képszerkesztő szoftvert! [1 pont]

![](_page_27_Picture_9.jpeg)

- 1. Válassza ki a következő felsorolásból azt, amely helyesnek tekinthető a szkennelési beállítások közül a felbontás megadására! [1 pont]
	- (a) A szkennelésnél érdemes a legmagasabb értékre venni a felbontást, mert így jó minőségű képet kapok.
	- (b) A szkennelésnél érdemes a legkisebb értékre venni a felbontást, mert ez úgysincs hatással a kép minőségére, csak a szkennelés sebességére.
	- (c) A szkennelésnél a felbontást a szkenner lehetőségeihez kell igazítanunk, így lesz optimális a fájlméret és a feldolgozhatóság.
	- (d) A szkennelés felbontását a kép határozza meg, ezeken nem tudunk változtatni.
- 2. **Ebben a feladatban próbababákat utaztatunk egy mozgólépcsőn!** Nyissa meg a *Babák.bmp*, *Férfi.bmp és a Lépcső.bmp* állományokat a megadott könyvtárból, a kijelölt adathordozóról! Ebben a feladatban is két befogadó kép lesz: egy Babák nevű és egy Lépcső nevű. [1 pont]

![](_page_27_Picture_18.jpeg)

- 3. Jelölje ki pontosan a férfi fejének körvonalát! [1 pont]
- 4. A kijelölést őrizze meg a forrásképen egy önálló rétegen! [1 pont]
- 5. A forrásképet mentse el a képszerkesztő program saját formátumában az eredeti néven a megadott helyre! [1 pont]
- 6. Egyesítse a kép rétegeit, s mentse el jpg formátumban is! [1 pont]
- 7. Majd másolja át a kijelölést a befogadó képre (Babák) egy önálló rétegre! [1 pont]
- 8. Készítsen rétegmásolatot a férfi fejéről! [1 pont]
- 9. A másolatot tükrözze vízszintesen! [1 pont]

![](_page_28_Picture_1.jpeg)

- 10. Készítsen másolatot a háttérrétegéről is, majd helyezze el legfelső rétegnek a rétegek között! [1 pont]
- 11. E réteg átlátszatlanságát csökkentse 15% körüli értékűre! [1 pont]
- 12. Végezze el a következő műveleteket a két férfi fejet tartalmazó rétegen: helyükre mozgatás és méretezés (kicsinyítés)! [1 pont]
- 13. Azért, hogy a változtatásokat megőrizze, mentse a réteget Fiúk néven a képszerkesztő program alapértelmezett formátumában a megadott helyre! [1 pont]
- 14. Vágja meg a képet úgy, hogy csak az előtérben lévő alakok (próbababák) maradjanak meg a képből! [1 pont]

![](_page_28_Picture_7.jpeg)

- 15. Mentse el az így megvágott képet jpg formátumban Fiúk néven a megadott helyre! [1 pont]
- 16. Másolja át a próbababákat az előző jpg formátumú képről a második befogadó képre (Lépcső)! [1 pont]
- 17. Törölje ki az átmásolt rétegről a próbababák környezetét! [1 pont]
- 18. Majd végezze el a következő műveleteket az átmásolt rétegen: helyére mozgatás, méretezés (kicsinyítés)! [1 pont]
- 19. Készítsen másolatot a háttérrétegéről és helyezze el legfölülre! Majd csökkentse az átlátszatlanságát 10%-ig, valamint alkalmazzon sötétítő hatást kiváltó összhatásmódot (Az összhatásmód a rétegek színének összekeverésére hivatott. Szokták fedési vagy keverési módnak is nevezni.)! [1 pont]
- 20. Mentse el a munkáját a képszerkesztő program saját formátumában a megadott helyre Utazók néven!
	- [1 pont]

![](_page_28_Picture_15.jpeg)

![](_page_29_Picture_1.jpeg)

)

)

)

- 1. Válassza ki az alábbi felsorolásból azt, amely leginkább jellemző a kontraszt fogalmára! Jelölje meg a helyes választ! [1 pont]
	- (a a képen található sötét és világos képpontok aránya
	- (b a képen megjeleníthető színek száma
	- (c) a képen található sötét és világos képpontok különbségének mértéke
	- (d a képet alkotó pixelek száma
- 2. **Ebben a feladatban a híres velencei karneválon járunk. Három női karneváli maszkot helyezünk el egy dekorációs célú falfestményen.** Indítsa el a képszerkesztő szoftvert, majd nyissa meg a *Piramis.jpg*, *Arc1.bmp, Arc2.bmp, Arc3bmp, Maszk1.bmp, Maszk2.bmp és* a *Maszk3.bmp* állományokat a megadott könyvtárból, a kijelölt adathordozóról! Ebben a feladatban több befogadó kép lesz. Először a női arcokat kell elhelyeznie a maszkok alá, majd az elkészült montázsokat a piramisra! [1 pont]

![](_page_29_Picture_10.jpeg)

- 3. Jelölje ki az egyik női arcot tartalmazó képen a hölgy profiljának megfelelő részletét, majd másolja át a kijelölést önálló rétegre, az Ön által kiválasztott maszkra! [1 pont]
- 4. Ismételje meg a leírt műveletsort a másik két hölgy esetében is! [2 pont] Egy lehetséges megoldás a következő:

![](_page_29_Picture_13.jpeg)

- 5. Az előző oldalon látható mintaképen is észrevehető, hogy az átmásolt rétegekkel további műveleteket kell elvégeznie! Méretezés (növelés), forgatás és a felesleges, a maszk alól kilógó részek levágása! [Képenként egy-egy pont, összesen 3 pont]
- 6. Készítsen rétegmásolatot a háttérrétegéről a Maszk1 nevű képen! A másolatot helyezze el legfelső rétegnek, majd jelölje ki rajta a maszkot, és törölje ki a hátteret! A kijelölést mentse el egy újabb rétegen, melynek neve legyen Maszk1! [1 pont]
- 7. Ezt a új réteget és az arc rétegét vonja össze! Az összevont réteg neve maradjon: Maszk1! Azért, hogy a változtatásokat megőrizze, mentse el a képet a képszerkesztő program alapértelmezett formátumában a megadott helyre. Névként az előzőekben adott rétegnevet használja! [1 pont]

![](_page_30_Picture_1.jpeg)

- 8. Készítsen rétegmásolatot a háttérrétegéről a Maszk2 nevű képen! A másolatot helyezze el legfelső rétegnek, majd jelölje ki rajta a maszkot, és törölje ki a hátteret! A kijelölést mentse el egy újabb rétegen, melynek neve legyen Maszk2! [1 pont]
- 9. Ezt a új réteget és az arc rétegét vonja össze! Az összevont réteg neve maradjon Maszk2! Azért, hogy a változtatásokat megőrizze, mentse el a képet a képszerkesztő program alapértelmezett formátumában a megadott helyre. Névként az előzőekben adott rétegnevet használja! [1 pont]
- 10. Készítsen rétegmásolatot a háttérrétegéről a Maszk3 nevű képen! A másolatot helyezze el legfelső rétegnek, majd jelölje ki rajta a maszkot, és törölje ki a hátteret! A kijelölést mentse el egy újabb rétegen, melynek neve legyen Maszk3! [1 pont]
- 11. Ezt a új réteget és az arc rétegét vonja össze! Az összevont réteg neve maradjon: Maszk3! Azért, hogy a változtatásokat megőrizze, mentse el a képet a képszerkesztő program alapértelmezett formátumában a megadott helyre. Névként az előzőekben adott rétegnevet használja! [1 pont]

Egy lehetséges megoldássorozat (6.-tól a 11. feladatig) a következő:

![](_page_30_Picture_7.jpeg)

- 12. Másolja át a három maszk rétegét a befogadó képre (Piramis) önálló rétegekre! [1 pont]
- 13. Végezze el a szükséges transzformációkat: méretezés (kicsinyítés), helyére mozgatás! [1 pont]
- 14. Egyesítse az átmásolt rétegeket, s csökkentse az új réteg átlátszatlanságát, 60%-ra! [1 pont]
- 15. Mentse el munkáját a képszerkesztő program saját formátumában Álarcok néven a megadott helyre! [1 pont]

![](_page_30_Picture_12.jpeg)

- 16. Vonja össze a kép rétegeit és mentse el munkáját jpg formátumban is Álarcok néven a megadott helyre! [1 pont]
- 17. Végül nyomtassa ki a képet! Fájlba nyomtatást végezzen! [1 pont]

![](_page_31_Picture_1.jpeg)

- 1. A képernyő .......................... meghatározza a megjeleníthető színek számát. Helyettesítse be a megfelelő szót az alábbiak közül! [1 pont]
	- (a grafikus módja
	- ) felbontása (b
	- ) (c) színmélysége
	- (d színmódja
- ) 2. **Ebben a feladatban egy vadászház homlokzatán helyezzük el becses agancsokat viselő állatok képeit.** Indítsa el a képszerkesztő szoftvert, majd nyissa meg az *Agancs1.jpg, Agancs2.jpg, Agancs3.jpg és* az *Ablakok.jpg* állományokat a megadott könyvtárból, a kijelölt adathordozóról! Ebben a feladatban az Ablakok nevű lesz a befogadó kép. [1 pont]

![](_page_31_Picture_10.jpeg)

- 3. Jelölje ki az első szarvas fejét a megfelelő kijelölő eszköz felhasználásával! Ügyeljen a pontos kijelölésre, hibajavításhoz használja a szabadkézi kijelölő eszközt (lasszó)! [1 pont]
- 4. Másolja át a szarvas fejét a befogadó képre önálló rétegre! [1 pont]
- 5. A kész és átmásolt kijelölést tárolja el egy önálló rétegen, hogy szükség esetén könnyen visszahívható legyen! [1 pont]
- 6. Jelölje ki a második szarvas fejét, a megfelelő kijelölő eszköz felhasználásával! Ügyeljen a pontos kijelölésre, hibajavításhoz használja a szabadkézi kijelölő eszközt (lasszó)! [1 pont]
- 7. Másolja át a fejet a befogadó képre önálló rétegre! [1 pont]
- 8. A kész és átmásolt kijelölést tárolja el vagy csatornába, vagy önálló rétegre, hogy szükség esetén könnyen visszahívható legyen! [1 pont]
- 9. Jelölje ki a harmadik szarvas fejét a megfelelő kijelölő eszköz felhasználásával! Ügyeljen a pontos kijelölésre, hibajavításhoz használja a szabadkézi kijelölő eszközt (lasszó)! [1 pont]
- 10. Másolja át a fejet a befogadó képre önálló rétegre! [1 pont]
- 11. A kész és átmásolt kijelölést tárolja el egy önálló rétegen, hogy szükség esetén könnyen visszahívható legyen! [1 pont]
- 12. Alakítsa közel megegyező méretűre a trófeákat! Ehhez a következő transzformációs műveleteket kell alkalmaznia: felesleges részek levágása, átméretezés, esetleg elforgatás. Érdemes mindig csak egy-egy réteggel foglalkoznia, s ehhez kapcsolja ki a felesleges rétegek láthatóságát. [1 pont]
- 13. Készítsen a trófeák fölé szövegréteget a következő felirattal: A vadászat lehetőség a természet megismerésére! [1 pont]
- 14. A felirat színe fehér, betűtípusa Times New Roman Bold Italic, mérete pedig 32 pixel legyen. A szövegréteg az agancsok alá kerüljön önálló rétegekre! [1 pont]
- 15. Készítsen rétegmásolatot a szövegrétegről, majd a másolatra alkalmazzon elmosó hatást kiváltó effektust, illetve szűrőt (a választott programtól függően)! [1 pont]
- 16. Készítsen rétegmásolatot a háttérrétegéről, majd helyezze el mint a kép legfelső rétegét! [1 pont]
- 17. Csökkentse e réteg átlátszatlanságát 20% körüli értékűre! [1 pont]

![](_page_32_Picture_1.jpeg)

- 18. Mentse munkáját a képszerkesztő program alapértelmezett formátumában Vadászház néven a megadott helyre! [1 pont]
- 19. Alkalmazzon régifénykép-hatást előidéző beépített szkriptet (a Gimp esetében: Script-Fu/Dekor/Régi fénykép), illetve akciót (a Photoshop esetében: Actions/Image Effects/Aged Photo)! [1 pont]
- 20. Olvassza össze egy réteggé az összes réteget, majd mentse el munkáját jpg formátumban is, az előzőekben megadott néven, illetve helyre! [1 pont]

![](_page_32_Picture_5.jpeg)

*Gimp változat*

![](_page_32_Picture_7.jpeg)

*Photoshop változat*

#### **20. FELADAT**

- 1. Az alábbiak közül melyik igaz a vektorgrafikus képekre? Jelölje meg a helyes választ! [1 pont]
	- a) a vektorgrafikus képek bittérképet használnak a képi információk tárolására
	- b) vektorgrafika esetében a kép matematikai objektumokból épül fel
	- c) a vektorgrafikus képek nem nagyíthatóak korlátok nélkül
	- d) a vektorgrafikus objektumok mérete nem változtatható
- 2. **Ebben a feladatban a jövőbe teszünk utazást. A dolgozószoba ablakán kitekintve a Földet, s a körülötte keringő űrállomást láthatjuk, amely a szemünk előtt halad el.** Indítsa el a képszerkesztő szoftvert, majd nyissa meg az *Atlantis.jpg*, *Nemzetközi\_űrállomás.jpg* és a

![](_page_33_Picture_1.jpeg)

*Munka\_vége.jpg* állományokat a megadott könyvtárból, a kijelölt adathordozóról! A befogadó kép a Munka vége nevű kép lesz! [1 pont]

![](_page_33_Picture_3.jpeg)

- 3. Készítsen másolatot a háttérrétegéről a Munka\_vége képen! [1 pont]
- 4. A másolaton jelölje ki az ablakokat és vágja ki a tartalmukat! Ügyeljen a pontos kijelölésekre! [1 pont]

![](_page_33_Picture_6.jpeg)

- 5. Csökkentse a Nemzetközi\_űrállomás képét az ötödére (20%-ra) [1 pont]
- 6. Mentse el jpg formátumban az eredeti néven a megadott helyre! [1 pont]
- 7. Majd másolja át a teljes képet a befogadó képre egy önálló rétegre! [1 pont]
- 8. Helyezze el megfelelő módon az ablakfal mögé! [1 pont]
- 9. Csökkentse az Atlantis nevű kép méretét is az ötödére (20%-ra) [1 pont]
- 10. Jelölje ki a képen az űrrepülőgépet, és tárolja el a kijelölést egy önálló rétegen! [1 pont]
- 11. Mentse el az állományt a képszerkesztő program eredeti formátumában az eredeti névvel a megadott helyre! [1 pont]
- 12. Majd másolja át az űrrepülőgépet a befogadó képre! [1 pont]
- 13. Transzformálja az átmásolt réteget: mozgatás, méretezés, forgatás, rétegsorrend megváltoztatása! [1 pont]
- 14. Készítsen rétegmásolatot az így átalakított rétegről! [1 pont]
- 15. Vízszintes irányú tükrözés után helyezze el a másolatot egy még üres ablakban! [1 pont]
- 16. Készítsen az űrsiklók fölé szövegréteget a következő felirattal: Az űrkutatás nagyon sokba kerül ! [1 pont]
- 17. A felirat színe fehér, betűtípusa Times New Roman Bold Italic, mérete pedig 32 pixel legyen. A szövegréteg az agancsok alá kerüljön önálló rétegekre! [1 pont]
- 18. Készítsen rétegmásolatot a szövegrétegről, majd a másolatra alkalmazzon elmosó hatást kiváltó effektust, illetve szűrőt (a választott programtól függően)! [1 pont]
- 19. A montázs elkészült. Mentse el munkáját a képszerkesztő program saját formátumában, a Kutatás\_sokba\_kerül néven a megadott helyre! [1 pont]
- 20. Nyomtassa ki a végeredményt, az alapértelmezett nyomtatási beállításokkal. A nyomtatást fájlba végezze! Zárja be a megnyitott képeket és a képszerkesztő szoftvert! [1 pont]

![](_page_34_Picture_1.jpeg)

![](_page_34_Picture_2.jpeg)

- 1. Válassza ki az alábbi felsorolásból azt, amely leginkább jellemző a kontraszt fogalmára! Jelölje meg a helyes választ! [1 pont]
	- a) a képen található sötét és világos képpontok aránya
	- b) a képen megjeleníthető színek száma
	- c) a képen található sötét és világos képpontok különbségének mértéke
	- d) a képet alkotó pixelek száma
- 2. **Ebben a feladatban a repülőtér ablakán kitekintve aggódva figyelhetjük egy gépmadár felszállását.** Indítsa el a képszerkesztő szoftvert, majd nyissa meg a *Kilátás\_a\_reptérről.jpg* és az *Utasszállító.jpg* állományokat a megadott könyvtárból, a kijelölt adathordozóról! A befogadó kép az első lesz! [1 pont]

![](_page_34_Picture_11.jpeg)

- 3. Vágja le az utasszállító repülőgép széleit! [1 pont]
- 4. Majd méretezze át úgy a képet, hogy a szélességének értéke egyezzen meg a befogadó kép szélességével (460 pixel)! [1 pont]
- 5. Készítsen másolatot a háttérrétegéről az Utasszállító képen! [1 pont]
- 6. A másolaton jelölje ki a repülőgépet! Ügyeljen a pontos kijelölésre! [1 pont]
- 7. Tárolja el a kijelölést egy önálló rétegen a későbbi javítások, változtatások megőrzésére! [1 pont]
- 8. Maid szintén a másolaton jelölje ki a Holdat is! [1 pont]
- 9. Tárolja el a kijelölést egy önálló rétegen a későbbi javítások, változtatások megőrzésére! [1 pont]
- 10. Mentse el az utasszállító képét a képszerkesztő program eredeti formátumában az eredeti néven a megadott helyre! [1 pont]
- 11. Majd másolja át a repülőgép rétegét a befogadó képre egy önálló rétegre! [1 pont]
- 12. Transzformálja az átmásolt réteget: mozgatás, méretezés, forgatás, rétegsorrend megváltoztatása! Helyezze el megfelelő módon az ablakok mögé! [1 pont]

![](_page_35_Picture_1.jpeg)

- 13. Másolja át a Hold rétegét a befogadó képre egy önálló rétegre! [1 pont]
- 14. Transzformálja az átmásolt réteget: mozgatás, méretezés, forgatás, rétegsorrend megváltoztatása! Helyezze el megfelelő módon a jobb felső sarokba! [1 pont]
- 15. Hozzon létre egy új szövegréteget a következő felirattal: A repülőgép. A szövegréteg formázása a következő legyen! Típusa Times New Roman Bold Italic, színe fehér, mérete 32 pixel, helye a kép felső része. [1 pont]
- 16. Hozzon létre egy másik szövegréteget a következő felirattal: felszáll?! E szövegréteg formázása a következő legyen! Típusa Times New Roman Bold Italic, színe piros, mérete 32 pixel, helye a kép alsó része. [1 pont]
- 17. Egyesítse a két szövegréteget! Alkalmazzon az így összefésült rétegen hullámzó hatást előidéző torzító hatású szűrőt vagy effektust (a választott programtól függően)! [1 pont]
- 18. Végül alkalmazzon valamilyen árnyékhatást előállító szűrőt (pl. Script-Fu/Árnyék/Vetett árnyék), illetve akció szkriptet (pl. Actions/Text Effects/Water Reflection) a repülőgép rétegére! [1 pont]
- 19. Mentse el a képet a képszerkesztő program eredeti formátumában Gépmadár néven a megadott helyre! [1 pont]
- 20. Nyomtassa ki a végeredményt az alapértelmezett nyomtatási beállításokkal. A nyomtatást fájlba végezze! Zárja be a megnyitott képeket és a képszerkesztő szoftvert! [1 pont]

![](_page_35_Picture_10.jpeg)

*Gimp változat*

![](_page_35_Picture_12.jpeg)

*Photoshop változat*

![](_page_36_Picture_1.jpeg)

- 1. Az alábbiak közül melyik jellemző a fényerősségre? Jelölje meg a helyes választ! [1 pont]
	- (a ) A fényerősség azt mutatja, hogy a képpontok intenzitása mekkora világosságtartományt foglal el.
	- (b  $\lambda$ A fényerősség a szín relatív világossága vagy sötétsége, vagyis helyzete a tökéletesen fehér és fekete között.
	- (c) A fényerősség a szín erősségét jellemzi, melyet a szürkének a szín árnyalatához viszonyított aránya mutat.
	- (d A fényerősség azt határozza meg, hogy a képpont világosságát és színét milyen
	- ) formában ábrázoljuk, mely jellemzőkkel írjuk le.
- 2. **Ebben a feladatban kisgyerekkel építünk homokvárat a sivatag homokjából.** Indítsa el a képszerkesztő szoftvert, majd nyissa meg a *Homokozó.bmp*, a *Kislány1.bmp*, *Kislány2.bmp és* a *Sivatag.bmp* állományokat a megadott könyvtárból, a kijelölt adathordozóról! Ebben a feladatban két befogadó kép lesz. Az első, a Homokozó nevű, majd a második a Sivatag nevű lesz! [1 pont]

![](_page_36_Picture_11.jpeg)

- 3. Jelölje ki a Kislány1 képről a várat építő kislányt a megfelelő kijelölő eszköz felhasználásával! Ügyeljen a pontos kijelölésre, hibajavításhoz használja a szabadkézi kijelölő eszközt (lasszó)! [1 pont]
- 4. Tárolja el a kijelölést egy önálló rétegen a későbbi javítások, változtatások megőrzésére! [1 pont]
- 5. Mentse el a képszerkesztő program eredeti formátumában és az eredeti néven a képet! [1 pont]
- 6. Majd másolja át a réteget a befogadó képre egy önálló rétegre! [1 pont]
- 7. Jelölje ki a Kislány2 képről a másik várat építő kiskislányt, a megfelelő kijelölő eszköz felhasználásával! Ügyeljen a pontos kijelölésre, hibajavításhoz használja a szabadkézi kijelölő eszközt (lasszó)! [1 pont]
- 8. Tárolja el a kijelölést egy önálló rétegen a későbbi javítások, változtatások megőrzésére! [1 pont]
- 9. Mentse el a képet a képszerkesztő program eredeti formátumában és az eredeti néven! [1 pont]
- 10. Majd másolja át a réteget a befogadó képre egy önálló rétegre! [1 pont]
- 11. Készítsen a háttérrétegről másolatot, majd helyezze át legfelső rétegnek! [1 pont]
- 12. Csökkentse e réteg átlátszatlanságát kb. 10 %-ra, és alkalmazzon rá erős fényhatást (Hard Light) eredményező összhatásmódot (Az összhatásmód a rétegek színének összekeverésére hívatott. Szokták fedési vagy keverési módnak is nevezni.)! [1 pont]
- 13. Alakítsa ki a következő képen látható elrendezést az átmásolt rétegek között! A megfelelő megjelenéshez végezze el a szükséges transzformációkat is: méretezés, mozgatás! [1 pont]

![](_page_36_Picture_23.jpeg)

![](_page_37_Picture_1.jpeg)

- 14. Egyesítse az így elkészített kép rétegeit! [1 pont]
- 15. Mentse el a képet a képszerkesztő program eredeti formátumában Homokvár néven (azért, hogy a változtatásokat megőrizze)! Majd másolja át a réteget a befogadó képre (Sivatag) egy önálló rétegre! [1 pont]
- 16. Végezze el a következő műveleteket a bemásolt réteggel: bal alsó sarokba helyezés, méretcsökkentés, a réteg átlátszatlanságának csökkentése kb. 70 %-ra. Alkalmazzon rá erős fényhatást (Hard Light) eredményező összhatásmódot is! [1 pont]
- 17. Készítsen a homokozók mellé feliratot: A gyerekek bárhol jól érzik magukat! A felirat színe fekete legyen. Betűtípusa Times New Roman Bold Italic, mérete pedig 32 pixel. [1 pont]
- 18. Alkalmazzon erre a rétegre árnyékoló hatást kiváltó effektust (Blending/Drop Shadow), illetve megfelelő szűrőt (Script-Fu/Árnyék/Vetett árnyék)! (A választott szerkesztőprogramnak megfelelően.) [1 pont]
- 19. Készítsen egy másik szövegréteget a kép felső területére, szövege: Készül a homokvár a sivatagban. Színe fekete legyen. Betűtípusa Times New Roman Bold Italic, mérete pedig 32-44 pixel (programtól és hardvertől függően). Alkalmazzon erre a rétegre domborító hatást kiváltó effektust (Blending/Bevel and Emboss), illetve megfelelő szűrőt (Szűrők/Torzítás/Domborítás)! (A választott szerkesztő programnak megfelelően.) [1 pont]
- 20. Mentse el a munkáját a képszerkesztő program alapértelmezett formátumában, Homokvár a sivatagban néven a megadott helyre! [1 pont]

![](_page_37_Picture_9.jpeg)

- 1. Válassza ki az alábbi felsorolásból azt, amely leginkább jellemző a pixel fogalmára! Jelölje meg a helyes választ! [1 pont]
	- (a) Adott szín helyzete a látható spektrumban.
	- (b) Képpontok, melyeknek halmazából a kép felépül.
	- (c) A kép világos és sötét árnyalatainak különbsége.
	- (d) Egy kép becsült letöltési ideje.
- 2. **Ebben a feladatban Európa két fővárosáról, Párizsról és Rómáról készítünk üdvözlő képeslapot.** Válassza ki az Önnek megfelelő *4 vagy 5 képet*, és töltse be a képfeldolgozó alkalmazásba a megadott könyvtárból, a kijelölt adathordozóról! [1 pont]

![](_page_38_Picture_1.jpeg)

![](_page_38_Picture_2.jpeg)

![](_page_38_Picture_3.jpeg)

- 3. Kiindulási képként készítsen egy 840x600 pixel méretű, fekete színű, RGB üzemmódú képet (8 bites). [1 pont]
- 4. Jelölje ki az egyes képekről az átmásolni kívánt területeket a télalap alakú kijelölővel! [1 pont]
- 5. Majd másolja és méretezze át az egyes képeket! [1 pont]
- 6. Mozgassa a helyükre az egyes képeket! A kis képek teljesen takarják le a rendelkezésre álló területet, s ahol szükséges, fedjék is el egymást! [1 pont]
- 7. A képeslapnak készítsen egy kb. 24 pixel szélességű, piros színű keretet! (Ezt többféle módszerrel elkészítheti.) [1 pont]
- 8. Hozzon létre egy szövegréteget, melynek szövege az Üdvözlet szóból és a város nevéből álljon. [1 pont]
- 9. A felirat formázása a következő legyen! Betűtípus Times New Roman Bold Italic, szín fehér. A méretet és a felirat helyét szabadon választhatja meg. [1 pont]

Az általunk készített párizsi üdvözlőlap például így néz ki:

![](_page_38_Picture_12.jpeg)

- 10. Kiindulási képként készítsen egy 840x600 pixel méretű, fekete színű, RGB üzemmódú képet (8 bites). [1 pont]
- 11. Jelölje ki az egyes képekről az átmásolni kívánt területeket a télalap alakú kijelölővel! [1 pont]
- 12. Majd másolja és méretezze át az egyes képeket! [1 pont]
- 13. Mozgassa a helyükre az egyes képeket! A kis képek teljesen takarják el a rendelkezésre álló területet, s ahol szükséges, fedjék is le egymást! [1 pont]
- 14. Készítsen a képeslapnak egy kb. 24 pixel szélességű, piros színű keretet! (Ezt többféle módszerrel elkészítheti.) [1 pont]
- 15. Hozzon létre egy szövegréteget, melynek szövege az Üdvözlet szóból és a város nevéből álljon. [1 pont]

![](_page_39_Picture_1.jpeg)

16. A felirat formázása a következő legyen! Betűtípus Times New Roman Bold Italic, szín fehér. A méretet és a felirat helyét szabadon választhatja meg. [1 pont]

Az általunk készített római üdvözlőlap például így néz ki:

![](_page_39_Picture_4.jpeg)

- 17. Mentse el az első képeslapot a képszerkesztő program saját formátumában a megadott helyre! Fájlnévként a főváros nevét használja. [1 pont]
- 18. Mentse el a második képeslapot a képszerkesztő program saját formátumában a megadott helyre! Fájlnévként a főváros nevét használja. [1 pont]
- 19. Vonja össze a két kép rétegeit és mentse le őket jpg formátumban is! [2 pont képenként 1-1 pont]

#### **24. FELADAT**

- 1. Az alábbiak közül a ……… nem bemeneti periféria? Helyettesítse be a megfelelő kifejezést az alábbiak közül! [1 pont]
	- (a szkenner
	- (b webkamera
	- (c) tintasugaras nyomtató
	- (d digitális fényképezőgép
- 2. **Ebben a feladatban Petőfi Sándor híres dagerrotípiáját javítjuk fel.** Petőfi Sándor jól ismert képe innen származik, s az oktatáson kívül más célra nem használható. Indítsa el a képszerkesztő szoftvert, majd nyissa meg a *Petőfi\_Sándor\_dagerrotípia.jpg*, állományt a megadott könyvtárból, a kijelölt adathordozóról! [1 pont]

![](_page_39_Picture_16.jpeg)

![](_page_40_Picture_1.jpeg)

- 3. Készítsen másolatot a háttérrétegéről! [1 pont]
- 4. A most lemásolt rétegen elsősorban az ingen tüntesse el a durva képhibákat! [1 pont]
- 5. Majd ugyanezen a rétegen öntse le egyenletes szürke színnel a hátteret! Ehhez előbb ki kell jelölnie a Petőfit határoló területeket a képen. Majd vegyen színmintát a kép jobb alsó sarkából, s ezt a színt használja a leöntéshez! [1 pont]
- 6. A következő kijelölő és kifestő műveleteket szintén a háttér másolatán végezze el! Óvatosan, és pontosan jelölje ki az inget! Vigyázzon! Petőfi jobb hóna alatt lévő könyvek nem tartoznak az ingéhez! [1 pont]
- 7. Fesse be a kijelölt részt (inget) egyenletesen barnára! [1 pont]
- 8. Jelölje ki a könyveket! [1 pont]
- 9. Fesse be őket sötétbarnára! [1 pont]
- 10. Jelölje ki Petőfi haját! [1 pont]
- 11. Fesse be a kijelölt részt feketére! [1 pont]
- 12. Jelölje ki a fej és a kézfej szabadon látható részeit! [1 pont]
- 13. Fesse be ezeket a területeket rózsaszínre! [1 pont] E műveletek elvégzése után az adott rétegnek a következőhöz hasonlóan kell kinéznie! (Az alkalmazott technikától függően ettől egyenletesebb színeket is kaphatunk.)

![](_page_40_Picture_13.jpeg)

- 14. Csökkentse e réteg átlátszatlanságát 50%-ra! [1 pont]
- 15. Adjon a képhez képkeretet létrehozó szűrőt vagy hatást! A keret színe barna legyen! [1 pont]

![](_page_40_Picture_16.jpeg)

![](_page_40_Picture_17.jpeg)

![](_page_40_Picture_18.jpeg)

*Gimp Photoshop*

- 16. Mentse el a képet a képszerkesztő program eredeti formátumában, az eredeti néven! [1 pont]
- 17. Készítsen a kép aljára feliratot: Petőfi Sándor 1844-ben címmel! A felirat színe fehér legyen. Betűtípusa Times New Roman Bold Italic, mérete pedig 18 pixel. [1 pont]
- 18. Egyesítse a kép rétegeit! [1 pont]

![](_page_41_Picture_1.jpeg)

- 19. Az így egybeolvasztott rétegre alkalmazzon régi képpé alakító szűrőt vagy akciót! (A választott programtól függően, a Gimp esetében: Script-Fu/Dekor/Régi fénykép, a Photoshop esetében: Actions/Image Effects/Aged Photo.) [1 pont]
- 20. Mentse el a képet a képszerkesztő program eredeti formátumában Petőfi\_megfiatalítva néven! [1 pont]

![](_page_41_Picture_4.jpeg)

![](_page_41_Picture_6.jpeg)

*Gimp Photoshop*

- 1. Az alábbiak közül melyik jellemző a telítettségre? Jelölje meg a helyes választ! [1 pont]
	- (a) A telítettség azt mutatja, hogy a képpontok intenzitása mekkora világosságtartományt foglal el.
	- (b) A telítettség a szín relatív világossága vagy sötétsége, vagyis helyzete a tökéletesen fehér és fekete között.
	- (c) A telítettség a szín erősségét jellemzi, melyet a szürkének a szín árnyalatához viszonyított aránya mutat.
	- (d) A telítettség azt határozza meg, hogy a képpont világosságát és színét milyen formában ábrázoljuk, mely jellemzőkkel írjuk le.
- 2. **Ebben a feladatban egy kislány álmodozásait kíséreljük meg ábrázolni a digitális technika eszközeivel.** Nyissa meg és töltse be a képfeldolgozó alkalmazásba a *Nappali.jpg*, és a *Sztár.bmp* képeket a megadott könyvtárból, a kijelölt adathordozóról! A befogadó kép az első, a Nappali nevű lesz! [1 pont]

![](_page_41_Picture_16.jpeg)

- 3. Jelölje ki a jobb oldali képről a hölgyet a megfelelő kijelölő eszköz felhasználásával! Ügyeljen a pontos kijelölésre, hibajavításhoz használja a szabadkézi kijelölő eszközt (lasszó)! [1 pont]
- 4. Tárolja el a kijelölést egy önálló rétegen (és/vagy csatornában) a későbbi javítások, változtatások megőrzésére! [1 pont]
- 5. Mentse el a képet a képszerkesztő program eredeti formátumában az eredeti néven! [1 pont]

![](_page_42_Picture_1.jpeg)

- 6. Majd másolja át a réteget a befogadó képre egy önálló rétegre! [1 pont]
- 7. Az átmásolt rétegen végezze el a szükséges transzformációkat: méretváltoztatás, mozgatás, forgatás, torzítás, perspektíva! [1 pont]
- 8. Az átmásolt nő képét mozgassa pontosan a televízió képernyőjének közepére! [1 pont]
- 9. Készítsen másolatot a befogadó képen a háttérrétegéről! [1 pont]
- 10. Hozzon létre egy új, fekete színű réteget, melyet a 2 háttérréteg közé helyezzen el! [1 pont]
- 11. Készítsen ezen a rétegen ellipszis alakú kijelölést, mellyel a kislány alakját veszi körbe! Lágy széleket alkalmazzon! Majd vágja ki a kijelölést! [1 pont]
- 12. Ugyanezt a technikát alkalmazza a TV képernyőjében látható nő esetében is! [1 pont]
- 13. A rétegek sorrendje a következő legyen:

![](_page_42_Picture_10.jpeg)

A másolt háttérrétegen csökkentse az átlátszatlanság értékét kb. 10%-ra, a Fekete színű rétegen pedig kb. 90%-ra! [1 pont]

14. Készítsen a kislány fölé egy feliratot a következő szöveggel: Ha egyszer felnövök… TV sztár leszek!

[1 pont]

- 15. A felirat formázása a következő legyen! Színe fehér, betűtípusa Times New Roman Bold Italic, mérete 24 pixel. [1 pont]
- 16. Készítsen a szövegrétegéről másolatot! [1 pont]
- 17. A feliratrétegére alkalmazzon eltolásos elmosás (vagy Gauss-elmosás) jellegű szűrőt! A kész képen mindenképpen mozdítsa el az elmosott szélű szöveget! [1 pont]
- 18. Mentse el a képet a képszerkesztő program eredeti formátumában Nő\_leszek néven! [1 pont]

![](_page_42_Picture_18.jpeg)

- 19. Egyesítse a kép rétegeit, s a kész képen alkalmazzon festővászonszerű hatást létrehozó művészi (vagy textil hatású) szűrőt! [1 pont]
- 20. Mentse el az új képet jpg formátumban, Ha\_felnövök néven! [1 pont]

![](_page_43_Picture_1.jpeg)

![](_page_43_Picture_2.jpeg)

![](_page_43_Picture_4.jpeg)

*Photoshop/Filter/Texture/Texturizer Gimp/Szűrők/Művészi/Vászon alkalmazása*

- 1. Az alábbiak közül melyik jellemző a fényerősségre? [1 pont]
	- (a) A fényerősség azt mutatja, hogy a képpontok intenzitása mekkora világosságtartományt foglal el.
	- (b) A fényerősség a szín relatív világossága vagy sötétsége, vagyis helyzete a tökéletesen fehér és fekete között.
	- (c) A fényerősség a szín erősségét jellemzi, melyet a szürkének a szín árnyalatához viszonyított aránya mutat.
	- (d) A fényerősség azt határozza meg, hogy a képpont világosságát és színét milyen formában ábrázoljuk, mely jellemzőkkel írjuk le.
- 2. **Ebben a feladatban szivárványt festünk az égboltra a képszerkesztés eszközeivel.** Indítsa el a képszerkesztő szoftvert, majd nyissa meg az *erdo.jpg* állományt a megadott könyvtárból, a kijelölt adathordozóról! [1 pont]
- 3. Hozzon létre egy új réteget! [1 pont]
- 4. A réteg a *szivárvány* nevet kapja! [1 pont]
- 5. Készítsen vízszintesen egy 500x30 pixel méretű négyzetes kijelölést! [1 pont]
- 6. Válassza ki az eszköz palettáról az átmenet eszközt, és azon belül keresse meg a szivárványszínű átmenetet! Hozzon létre egy függőleges átmenetet a kijelölt területen! [1 pont]
- 7. Vegye le a kijelölést a rétegről! [1 pont]
- 8. Görbítse meg szűrő segítségével az átmenetet! (Gimp: Szűrő\Torzítás\Görbítés egy görbe szerint…; Photoshop: Filter\Distort\Pinch…) . Törekedjen az ív helyességére! [1 pont]
- 9. Csökkentse a *szivárvány* réteg méretét 70 százalékkal! [1 pont]
- 10. Mossa el a szivárvány réteget Gauss-elmosással úgy, hogy a szélek teljesen elmosódjanak! [1 pont]
- 11. Forgassa tetszőleges helyzetbe a szivárványt! [1 pont]
- 12. Radírozza le a szivárvány azon részét, amely nem a felhőn látszik! Használjon ehhez tetszőleges méretű, lágy peremű ecsetet! [1 pont]
- 13. Módosítsa a *szivárvány* réteg áttetszőségét 70 százalékra! [1 pont]
- 14. Állítsa a rétegmódot Kivetítésre (Screen)! [1 pont]
- 15. Helyezzen el egy szövegréteget a kép alján középre igazítva, melybe írja ki a következő feliratot: A természet csodája [1 pont]

![](_page_43_Picture_27.jpeg)

![](_page_44_Picture_1.jpeg)

- 16. Módosítsa a betűstílust Times New Roman Italicra és használjon 45-ös betűméretet! Váltsa át a felirat színét fehérre! [1 pont]
- 17. Mentse el munkáját a képszerkesztő program saját formátumában! A fájl neve *szivarvany* legyen! [1 pont]
- 18. Olvassza egybe a rétegeket! [1 pont]
- 19. Mentse el a képet megadott meghajtóra *szivarvany.jpg* néven! [1 pont]
- 20. Nyomtassa fájlba a végeredményt. Zárja be a megnyitott képeket és a képszerkesztő szoftvert! [1 pont]

![](_page_44_Picture_7.jpeg)

- 1. Válassza ki az alábbi felsorolásból azt, amely leginkább jellemző a gamma fogalmára! Jelölje meg a helyes választ! [1 pont]
	- a) A képet alkotó sötét és világos részletek különbségének
	- b) A kép középszürke tónusainak világosságintenzitása.
	- c) Adott szín helyzete a színspektrumban.
	- d) A digitális képet alkotó színek összessége.
- 2. **Ebben a feladatban vízitúrára indulunk a Grand Canyonban.** Nyissa meg és töltse be a képfeldolgozó alkalmazásba a *Canyon.jpg*, az *Ugró1.bmp*, és az *Ugró2.bmp* képeket a megadott könyvtárból, a kijelölt adathordozóról! A befogadó kép az első, a Canyon nevű lesz! [1 pont]

![](_page_44_Picture_16.jpeg)

- 3. Először vágja le a befogadó diakép fekete széleit! [1 pont]
- 4. Jelölje ki az Ugró1 képről a férfit a megfelelő kijelölő eszköz felhasználásával! Ügyeljen a pontos kijelölésre, hibajavításhoz használja a szabadkézi kijelölő eszközt (lasszó)! [1 pont]
- 5. Tárolja el a kijelölést egy új önálló rétegen a későbbi javítások, változtatások megőrzésére! [1 pont]
- 6. Mentse el a képet a képszerkesztő program eredeti formátumában az eredeti néven a megadott helyre! [1 pont]
- 7. Majd másolja át a réteget a befogadó képre egy önálló rétegre! [1 pont]
- 8. Végezze el a következő transzformációkat az átmásolt rétegen: méretezés, forgatás, megfelelő pozícióba mozgatás! [1 pont]
- 9. Jelölje ki az Ugró2 képről is a férfit a megfelelő kijelölő eszköz felhasználásával! Ügyeljen a pontos kijelölésre, hibajavításhoz használja a szabadkézi kijelölő eszközt (lasszó)! A feleslegesen kijelölt részeket törölje le![1 pont]

![](_page_45_Picture_1.jpeg)

- 10. Tárolja el a kijelölést egy új önálló rétegen a későbbi javítások, változtatások megőrzésére! [1 pont]
- 11. Mentse el a képet a képszerkesztő program eredeti formátumában az eredeti néven a megadott helyre! [1 pont]
- 12. Majd másolja át a réteget a befogadó képre egy önálló rétegre! [1 pont]
- 13. Végezze el a következő transzformációkat az átmásolt rétegen: méretezés, forgatás, megfelelő pozícióba mozgatás! [1 pont]

![](_page_45_Picture_6.jpeg)

- 14. Készítsen másolatot a háttérrétegről, s helyezze e réteget legfelülre! [1 pont]
- 15. Alkalmazzon a rétegen 10%-os átlátszatlansági értéket, és erős fény hatású összhatásmódot (Az összhatásmód a rétegek színének összekeverésére hivatott. Szokták fedési vagy keverési módnak is nevezni.) [1 pont]
- 16. Készítsen a kép felső részére feliratot: Halálugrás?! címmel! A felirat színe fekete legyen. Betűtípusa Times New Roman Bold Italic, mérete pedig 48 pixel. [1 pont]
- 17. Alkalmazzon perspektivikus árnyékoló hatású szűrőt vagy vetett árnyékoló hatású szövegeffektust a szövegrétegre (a választott programtól függően)! [1 pont]
- 18. Mentse el munkáját a képszerkesztő program saját formátumában az eredeti néven (Canyon) a megadott helyre! [1 pont]
- 19. Vonja össze a kép rétegeit és alkalmazzon rá elmosott szélű, régi fényképhez hasonlító hatást keltő szkriptet, illetve akciót (a választott programtól függően)! [1 pont]

![](_page_45_Picture_13.jpeg)

![](_page_45_Picture_15.jpeg)

Gimp/Script-Fu/Dekor/Régi fénykép… Photoshop/Actions/Image Effects/Aged Photo

![](_page_46_Picture_1.jpeg)

20. Mentse el e képet jpg formátumban Halálugrás néven a megadott helyre! [1 pont]

#### **28. FELADAT**

- 1. Az alábbiak közül melyik fogalom jelöl színmódot? [1 pont]
	- a) PNG
	- b) PSD
	- c) CCD
	- d) CMYK
- 2. **Ebben a feladatban nappali képből átmegyünk szürkületibe, amennyire csak lehet, élethűen. Az esti fényeknek meghatározó szerepük lesz.** Indítsa el a képszerkesztő szoftvert, majd nyissa meg a *utca.jpg* állományt a megadott könyvtárból, a kijelölt adathordozóról! [1 pont]

![](_page_46_Picture_11.jpeg)

- 3. Jelölje ki a képről a taxi lámpáit! Használja az ellipszis kijelölő eszközt! Törekedjen arra, hogy egyidőben mindkét lámpa ki legyen jelölve! [1 pont]
- 4. Másolja ki a lámpákat egy külön rétegre, amelynek a neve *lámpák* legyen! [1 pont]
- 5. Váltson vissza a *Háttér* rétegre, majd jelölje ki a taxi táblát! [1 pont]
- 6. Invertálja a kijelölést! [1 pont]
- 7. Vegye le a Háttér kép fényerőt és a kontrasztot úgy, hogy az utca félhomályba boruljon! [1 pont]
- 8. Változtassa meg az Előtér színét sárgára! [1 pont]
- 9. Hozzon létre egy új réteget! [1 pont]
- 10. Adja a rétegnek a *fény* nevet! [1 pont]
- 11. Jelölje ki a ismét a két lámpát, majd töltse ki a kiválasztott sárga színnel! [1 pont]
- 12. Vegye le a kijelölést, majd enyhén mossa el a két kört Gausselmosás használatával annyira, hogy a lámpák láthatóvá váljanak! [1 pont]
- 13. Állítsa a fény rétegmódját Kívetítésre (Screen)! [1 pont]
- 14. Helyezzen el egy szövegréteget az autó fölé, ahova írja ki a következő feliratot: A taxi előállt! [1 pont]
- 15. Válassza ki a Comic Sans MS betűstílust és használjon 45-ös betűméretet! A felirat színét módosítsa sárgára! [1 pont]
- 16. Alkalmazzon Lencsecsillogást a Taxi táblára! [1 pont]
- 17. Mentse el munkáját a képszerkesztő program saját formátumában! Adja a *taxi* nevet a fájlnak! [1 pont]
- 18. Olvassza egybe a rétegeket! [1 pont]
- 19. Mentse el a képet megadott meghajtóra *taxi.jpg* néven! [1 pont]
- 20. Nyomtassa fájlba a végeredményt! Zárja be a megnyitott képeket és a képszerkesztő szoftvert! [1 pont]

![](_page_46_Picture_30.jpeg)

![](_page_47_Picture_1.jpeg)

- 1. Az alábbiak közül melyik nem kimeneti periféria? Jelölje meg a helyes választ! [1 pont]
	- a) szkenner
	- b) plotter
	- c) tintasugaras nyomtató
	- d) monitor
- 2. **Ebben a feladatban tájképeket szerkesztünk.** Nyissa meg és töltse be a képfeldolgozó alkalmazásba a *Látkép1.jpg*, a *Látkép2.jpg*, és a *Hattyú.bmp* képeket a megadott könyvtárból, a kijelölt adathordozóról! E feladatban két befogadó kép is lesz: a tájképek! [1 pont]

![](_page_47_Figure_10.jpeg)

- 3. Vegye észre, hogy a két tájkép majdnem teljesen egyforma méretű! Először a pár képponttal nagyobb szélességű képet méretezze át pontosan a kisebbnek a szélességével megegyezőre! [1 pont]
- 4. Továbbá vágja le az első képen a szükségtelen fekete széleket, a kép mérete közben ne változzon (600x400 pixel)! [1 pont] (Amennyiben a méret a vágás után mégis megváltozott, méretezze át a képet 600x400 képpont méretűre!)
- 5. Készítsen háttérmásolatot a Látkép1 nevű képről! [1 pont]
- 6. Jelölje ki a Látkép1 nevű képről a tavat! Téglalap alakú kijelölőt használjon! A kijelölést tárolja egy új önálló rétegen! [1 pont]
- 7. Majd másolja át a kijelölést a Látkép2 képre önálló rétegre! [1 pont]
- 8. Készítsen háttérmásolatot ezen a képen is (Látkép2)! [1 pont]
- 9. Jelölje ki itt is a tavat! Téglalap alakú kijelölőt használjon! A kijelölést tárolja egy új önálló rétegen! [1 pont]
- 10. Majd másolja a kijelölést a Látkép1 képre önálló rétegre! [1 pont]
- 11. Rendezze el a rétegek sorrendjét mindkét képen a következő módon! [1 pont]

![](_page_47_Figure_20.jpeg)

- 12. Majd csökkentse mindkét képen a Háttér másolata réteg átlátszatlanságát kb. 10%-ra! [1 pont]
- 13. Jelölje ki a hattyút a harmadik képről! Ügyeljen a pontos kijelölésre, hibajavításhoz használja a szabadkézi kijelölő eszközt (lasszó)! Tárolja el a kijelölést egy önálló rétegen (és/vagy csatornában) a későbbi javítások, változtatások megőrzésére! [1 pont]
- 14. Mentse el a képszerkesztő program eredeti formátumában és az eredeti néven a Hattyú képét! Majd másolja át a kijelölést mindkét befogadó képre egy-egy önálló rétegre! [1 pont]

![](_page_48_Picture_1.jpeg)

- 15. Mindkét képen duplázza meg az így bemásolt hattyú képét! [1 pont]
- 16. Végezze el a következő transzformációkat az átmásolt rétegeken: méretezés (csökkentés), megfelelő pozícióba mozgatás! [1 pont]
- 17. Vágja le mindkét képen a felső, illetve az alsó szükségtelen részeket, így átméretezve a végeredményt! [1 pont]
- 18. Mentse el minden munkáját a képszerkesztő program saját formátumában, Látkép1\_hattyúval, Látkép2\_hattyúval néven a megadott helyre! [1 pont]

![](_page_48_Picture_6.jpeg)

19. Vonja össze a képek rétegeit, és alkalmazzon az új képre régi fénykép hatású szűrőt, szkriptet, illetve akciót (a választott programtól függően)! [1 pont]

![](_page_48_Picture_8.jpeg)

![](_page_48_Picture_9.jpeg)

![](_page_48_Picture_11.jpeg)

*Gimp/Script-Fu/Dekor/Régi fénykép Photoshop/Actions/Image Effects/Aged Photo*

20. Végül mentse el az utolsó változatokat jpg formátumban is! [1 pont]

# **30. FELADAT**

- 1. Additív színkeverésnél az összes színt összekeverve …….. színt kapunk? Helyettesítse be a megfelelő szót az alábbiak közül! [1 pont]
	- (a) kék
	- (b) sárga
	- (c) fehér
	- (d) fekete
- 2. **Ebben a feladatban Jeruzsálembe vezetünk el egy tevekaravánt.** Nyissa meg és töltse be a képfeldolgozó alkalmazásba a *Karaván.mp*, a *Hajcsár.bmp*, és a *Jeruzsálem.jpg* képeket a megadott könyvtárból, a kijelölt adathordozóról! E feladatban Karaván nevű kép lesz a befogadó kép! [1 pont]

![](_page_49_Picture_1.jpeg)

![](_page_49_Picture_2.jpeg)

- 3. Készítsen háttérmásolatot a befogadó képről (Karaván)! Ez a réteg legyen a legfelső réteg végig a feladatmegoldás során. [1 pont]
- 4. Hívja be a Hajcsár nevű képet, és pontosan jelölje ki a teve körvonalát, az állatot kötélen vezető beduinnal együtt! Hibajavításhoz, illetve pontosításhoz használja a szabadkézi kijelölő eszközt. [1 pont]
- 5. A kijelölést tárolja egy új önálló rétegen! [1 pont]
- 6. Azért, hogy a változtatásokat megőrizze, mentse el a képet a képszerkesztő program eredeti formátumában és az eredeti néven a megadott helyre! [1 pont]
- 7. Majd másolja át a kijelölést a befogadó képre! [1 pont]
- 8. Végezze el a következő műveleteket az átmásolt rétegen: vízszintes irányú tükrözés, átméretezés (kicsinyítés), mozgatás! [1 pont]
- 9. A transzformált rétegképet helyezze a karaván élére úgy, hogy ez a teve pontosan letakarja az eddig élen álló tevét, a tevehajcsár pedig az egész karaván vezetőjévé váljék! [1 pont]

![](_page_49_Picture_10.jpeg)

- 10. Lépjen át a Jeruzsálemet mutató képre! Majd vágja meg úgy a város képét, hogy felül a felhők már ne jelenjenek meg a végleges változaton, és alul a városfal alatti rész szintén ne legyen látható! [1 pont]
- 11. A megvágott képet mentse el a képszerkesztő program alapértelmezett formátumában az eredeti névvel a megadott helyre! [1 pont]

![](_page_49_Picture_13.jpeg)

12. Az új képet méretezze át 660x160 képpont nagyságúra [1 pont]

- 13. Ezt a képet mentse el *A\_város.jpg* azonosítóval a megadott helyre! [1 pont]
- 14. Majd teljes kijelölés után másolja át a város képét a befogadó képre önálló rétegre! [1 pont]
- 15. Az átmásolt réteget mozgassa a kép bal felső területére**,** olyan hatást keltve, mintha a dombok mögött már Jeruzsálem városa következne. [1 pont]
- 16. A befogadó képen lévő háttérmásolati rétegen jelölje ki a dombok mögötti fehér égbolt területét! Majd invertálja a kijelölést! [1 pont]
- 17. Ezután törölje ki Jeruzsálem rétegén az égbolt alatti területeket (Ehhez a művelethez az előző kijelölést kell használnia!)! [1 pont]
- 18. Csökkentse a legfelső, Háttér másolata nevű réteg átlátszatlanságát 10% körülire! [1 pont]

![](_page_50_Picture_1.jpeg)

- 19. Készítsen A karaván hamarosan eléri Jeruzsálemet… címmel feliratot a kép alsó területére! A szövegréteg beállításai a következők legyenek! Times New Roman Bold Italic betűtípust alkalmazzon a város templomkupolájának színével megegyező színnel, 36 képpontos mérettel! [1 pont]
- 20. Mentse el munkáját a képszerkesztő program saját formátumában, Jeruzsálem\_a\_láthatáron néven a megadott helyre! [1 pont]

![](_page_50_Picture_4.jpeg)

- 1. A ................ egyedi alkotóelemek, melyek együttesen formálnak egy képet. Helyettesítse be a megfelelő szót az alábbiak közül! [1 pont]
	- (a) pixelek
	- (b) paletták
	- (c) grafikák
	- (d) gammák
- 2. **Ebben a feladatban elképzeljük és ábrázolni próbáljuk a hírhedt Loch Ness-i szörnyet, amint félelmetes alakja feltűnik a tó vizén.** Indítsa el a képszerkesztő szoftvert, majd nyissa meg a következő *taj.jpg* és a *dinosaurus.jpg* állományokat a megadott könyvtárból, a kijelölt adathordozóról! Háttérképnek értelmezzük a taj.jpg képet! [1 pont]

![](_page_50_Picture_13.jpeg)

- 3. Váltson át a dinosaurus.jpg állományra, majd jelölje körbe a dinoszauruszt. Ügyeljen a kellően aprólékos és pontos kijelölésekre, használjon többfajta kijelölő eszközt! [1 pont]
- 4. Másolja be a tájképbe az őslényt! [1 pont]
- 5. Majd adja a rétegnek a *dino* nevet! [1 pont]
- 6. Csökkentse le a dinoszaurusz méretét 50%-kal arányosan! [1 pont]
- 7. Pozicionálja az őslényt a víz közepébe! [1 pont]
- 8. Tükrözze vízszintesen az őslényt, hogy a feje a jobb oldalra nézzen! [1 pont]
- 9. Mossa el finoman a dinoszauruszt Gauss-elmosással, hogy a lény sejtelmesebben látszódjon! [1 pont]

![](_page_51_Picture_1.jpeg)

- 10. A tóból vágjon ki egy részletet, mely takarni fogja a dinoszauruszt! [1 pont]
- 11. Hozzon létre egy új réteget, melyre másolja rá a tórészletet! [1 pont]
- 12. Adja a rétegnek a *víz* nevet! [1 pont]
- 13. Tetszőleges technikával mossa el az új rétegen a vízet, mely érintkezik a dinoszaurusz nyakával és testével! [1 pont]
- 14. Helyezzen el egy szövegréteget a kép tetejére, melybe írja ki a következő feliratot: A Loch Ness-i szörny [1 pont]
- 15. Módosítsa a felirat színét fehérre! [1 pont]
- 16. Változtassa a betűstílust Arial Boldra és használjon 30-as betűméretet! [1 pont]
- 17. Mentse el munkáját a képszerkesztő program saját formátumában. A fájl neve *lochness* legyen! [1 pont]
- 18. Olvassza egybe a rétegeket! [1 pont]
- 19. Mentse el a képet megadott meghajtóra *lochness.jpg* néven. [1 pont]
- 20. Nyomtassa fájlba a végeredményt. Zárja be a megnyitott képeket és a képszerkesztő szoftvert! [1 pont]

- 1.Az alábbiak közül melyik nem színmodell? [1 pont]
	- (a) CMYK
	- (b) RGB
	- (c) JPEG
	- (d) HSB
- 2.**Ebben a feladatban kikötünk egy csodálatos, pálmafákkal borított szigeten.** Indítsa el a képszerkesztő szoftvert, majd nyissa meg a *sziget.jpg* és *hajo.jpg* állományokat a megadott könyvtárból, a kijelölt adathordozóról! [1 pont]

![](_page_51_Picture_21.jpeg)

- 3.Válassza ki a képek közül a hajo.jpg-et és kezdje el azon a munkát. Jelölje ki rajta a jobb oldali hajót emberek nélkül. Használjon többfajta kijelölő eszközt! [1 pont]
- 4.Másolja rá a szigetre a hajót! [1 pont]
- 5.Adja a rétegnek a *hajó* nevet! [1 pont]
- 6.Módosítsa a vitorlás méretét a felére! [1 pont]
- 7.Helyezze a partra a vitorlást úgy, hogy egy része a vízbe érjen! [1 pont]
- 8.Hozzon létre egy 600x50 pixel méretű kék színű réteget! [1 pont]
- 9.Adja a rétegnek a *sáv* nevet! [1 pont]
- 10.Helyezzen el egy szövegréteget a sávra, melynek közepére írja ki a következő feliratot: Palm Beach [1 pont]

![](_page_51_Picture_30.jpeg)

![](_page_52_Picture_1.jpeg)

- 11. Módosítsa a felirat színét fehérre! [1 pont]
- 12. Módosítsa a betűstílust Arial Boldra és használjon 35-es betűméretet! [1 pont]
- 13.Készítsen árnyékot a vitorlásnak. Hozzon létre egy új réteget *árnyék* néven! [1 pont]
- 14.Válassza ki a 17-es méretű lágy peremű ecsetet és fessen fekete színnel árnyékot a hajó alá. Természetesen használhatja a radir eszközt is, amennyiben nem megfelelő az árnyék! [1 pont]
- 15.Az árnyékot helyezze a *hajó* réteg alá! [1 pont]
- 16.Állítsa be az árnyék átlátszóságát 80%-ra. [1 pont]
- 17. Mentse el munkáját a képszerkesztő program saját formátumában. A fájl neve legyen *palmbeach*! [1 pont]
- 18.Olvassza egybe a rétegeket! [1 pont]
- 19. Mentse el a képet a megadott meghajtóra *palmbeach.jpg* néven! [1 pont]
- 20.Nyomtassa fájlba a végeredményt. Zárja be a megnyitott képeket és a képszerkesztő szoftvert! [1 pont]

- 1. Válassza ki a következő felsorolásból azt, amely leginkább jellemzi a számítógép monitorának színmélységét! [1 pont]
	- (a) A kép megjelenítéséhez használt színek összessége.
	- (b) Egy képpont által megjeleníthető színek száma.
	- (c) Adott szín helyzete a teljes színspektrumban.
	- (d) A képet alkotó képpontok összessége.
- 2. **Ebben a feladatban segítünk megalkotni az alkalmi festőnek az új tájképét, amelyet egy régi vászonra fest. Tavalyi festménye nyilván már nem nagyon tetszik neki.** Indítsa el a képszerkesztő szoftvert, majd nyissa meg a *festmeny.jpg* állományt a megadott könyvtárból, a kijelölt adathordozóról! [1 pont]

![](_page_52_Picture_20.jpeg)

- 3. Alakítsa át a képet olajfestménnyé megfelelő szűrő segítségével! [1 pont]
- 4. Nyissa meg a *festo.jpg*-et a megadott könyvtárból, a kijelölt adathordozóról, és jelölje ki megfelelő precizitással az ecsetet a kezekkel. Használjon többfajta kijelölő eszközt! [1 pont]
- 5. Másolja rá a kijelölés tartalmát egy új rétegre! [1 pont]
- 6. Nevezze át az új réteget, a neve *kéz* legyen! [1 pont]
- 7. Nyissa meg az átalakított *festmeny.jpg*-t! [1 pont]
- 8. Másolja ki a képet fekete keret nélkül! [1 pont]
- 9. Illessze rá egy külön rétegre a festményt! [1 pont]
- 10. Adjon a rétegnek új nevet, a neve *festmény* legyen! [1 pont]
- 11. Csökkentse a mértét arányosan úgy, hogy a bemásolt festmény illeszkedjen az eredeti kép szélességéhez! [1 pont]

![](_page_52_Picture_30.jpeg)

![](_page_53_Picture_1.jpeg)

- 12. Torzítsa az alkotást a megfelelő perspektívába. Végezze el a rétegen a következő műveleteket: átméretezés, perspektivikus átalakítás! [1 pont]
- 13. A szűrő segítségével adjon vászonhatást a képnek! [1 pont]
- 14. Helyezzen el egy szövegréteget a festmény fölé! Írja ki a következő feliratot: Őszi táj [1 pont]
- 15. Változtassa a felirat színét világos kékre! [1 pont]
- 16. Módosítsa a betűstílust Times New Romanra és használjon 55-ös betűméretet! [1 pont]
- 17. Mentse el munkáját a képszerkesztő program saját formátumában *oszitaj* néven! [1 pont]
- 18. Olvassza egybe a rétegeket! [1 pont]
- 19. Mentse el a képet megadott meghajtóra *oszitaj.jpg* néven! [1 pont]
- 20. Nyomtassa fájlba a végeredményt. Zárja be a megnyitott képeket és a képszerkesztő szoftvert! [1 pont]

- 1.A …………….. oszlopokba és sorokba rendezett képpontokból épülnek fel. Helyettesítse be a megfelelő szót az alábbiak közül! [1 pont]
	- a) vektorgrafikák
	- b) pixelgrafikák
	- c) színgrafikák
	- d) réteggrafikák
- 2.**Ebben a feladatban egy békésen poroszkáló öreg járgányból száguldó autót varázsolunk.** Indítsa el a képszerkesztő szoftvert, majd nyissa meg az *auto.jpg* állományt a megadott könyvtárból, a kijelölt adathordozóról! [1 pont]

![](_page_53_Picture_19.jpeg)

- 3. Jelölje ki az autót a képről. Ügyeljen a pontos kijelölésre, használjon többfajta kijelölő eszközt! [1 pont]
- 4.Lágyítsa el a kijelölés szélét 2 pixellel! [1 pont]
- 5.Másolja ki az autót és illessze be az *utca.jpg*-be, amelyet a megadott könyvtárból, a kijelölt adathordozóról nyisson meg! [1 pont]
- 6.Adja a rétegnek az *autó* nevet! [1 pont]
- 7.Növelje meg az autó méretét 50%-kal és helyezze az út közepére! [1 pont]
- 8.Fesse le megfelelő méretű (lágy peremű) ecsettel az autó kerekéről a fekete pontokat a tárcsa színével megegyezően. Használjon színvételezéskor pipettát! [1 pont]
- 9.Hozzon létre egy új réteget, mely az *autó* réteg alatt helyezkedjen el! [1 pont]
- 10.Adja a rétegnek az *árnyék* nevet! [1 pont]

![](_page_53_Picture_28.jpeg)

![](_page_54_Picture_1.jpeg)

- 11.Válasszon ki egy nagy méretű, fekete színű lágy peremű ecsetet! Fessen a kocsi aljára árnyékot! [1 pont]
- 12.Állítsa be az *árnyék* réteg átlátszóságát 80%-ra! [1 pont]
- 13. Mossa el lineáris (vízszintes, 0 fok) elmozdítással a várost (háttérréteg)! [1 pont]
- 14.Helyezzen el egy szövegréteget a kép tetején középre, melybe írja ki a következő feliratot: A gyorshajtás veszélyes! [1 pont]
- 15.A felirat színét módosítsa piros színre! [1 pont]
- 16.Válassza ki az Arial Bold betűstílust és használjon 50-es betűméretet! [1 pont]
- 17. Mentse el munkáját a képszerkesztő program saját formátumában! A fájl neve *szaguldas* legyen![1 pont]
- 18.Olvassza egybe a rétegeket! [1 pont]
- 19. Mentse el a képet megadott meghajtóra *szaguldas.jpg* néven. [1 pont]
- 20.Nyomtassa fájlba a végeredményt. Zárja be a megnyitott képeket és a képszerkesztő szoftvert! [1 pont]

A következő képszerkesztési vizsgatesztben először egy, a képszerkesztés elméletével kapcsolatos kérdésre kell válaszolnia, majd gyakorlati lépéseket kell végrehajtania a megadott állományokon.

1.Az alábbiak közül mely formátum alkalmaz veszteséges tömörítést? [1 pont]

- (a) BMP
- (b) GIF
- (c) PNG
- (d) JPEG
- 2.**Ebben a feladatban festményt foglalunk keretbe.** Hozzon létre egy 600x390 pixel nagyságú, 72 dpi felbontású, fehér hátterű új dokumentumot! [1 pont]

![](_page_54_Picture_20.jpeg)

- 3.Mentse el a dokumentumot a képszerkesztő program saját formátumában *festmény* néven! [1 pont]
- 4.Hozzon létre egy 560x350 pixeles kijelölést! [1 pont]
- 5.Helyezze a dokumentum középre, majd invertálja! [1 pont]
- 6.Módosítsa az előtér színét sötét barnára, konkrétan a #9D6D10 színkódra! [1 pont]
- 7.Hozzon létre egy új átlátszó réteget! [1 pont]
- 8.Adja neki a *keret* nevet! [1 pont]
- 9.Töltse ki a kijelölést az előtér színével! [1 pont]
- 10.Kettőzze meg a *keret* réteget és adja neki a *keret2* nevet! [1 pont]
- 11.Használja a Fénymásolat szűrőt a *keret2* rétegen! Ügyeljen arra, hogy a réteg legfelül legyen. [1 pont]

![](_page_54_Picture_30.jpeg)

![](_page_55_Picture_1.jpeg)

- 12.Állítsa át a *keret2* rétegmódját sötétítésre! Ettől kap vastagságot a keret. [1 pont]
- 13.Nyissa meg a *kep.jpg* állományt a megadott könyvtárból, a kijelölt adathordozóról! [1 pont]
- 14. Jelölje ki az állomány teljes tartalmát! [1 pont]
- 15. Illessze be a festmény nevű állományba! [1 pont]
- 16.Nevezze át a réteget és adja neki a *festmény* nevet! [1 pont]
- 17. Mozgassa a panelen a réteget a *keret* réteg alá, majd mentsen rá a munkájára a képszerkesztő program saját formátumában! [1 pont]
- 18.Olvassza egybe a rétegeket! [1 pont]
- 19. Mentse el a képet megadott meghajtóra *festmeny.jpg* néven! [1 pont]
- 20.Nyomtassa fájlba a végeredményt! Zárja be a megnyitott képeket és a képszerkesztő szoftvert! [1 pont]

![](_page_55_Picture_11.jpeg)

- 1. A .................... a képet alkotó képpontok számával definiálható. Helyettesítse be a megfelelő szót az alábbiak közül! [1 pont]
	- (a) kontraszt
	- (b) színezet
	- (c) telítettség
	- (d) felbontás
- 2. **Ebben a feladatban aranyhalakkal teli kis tó részletét rajzoljuk meg a képszerkesztő segítségével.** Indítsa el a képszerkesztő szoftvert, majd nyissa meg az *aranyhal.jpg* és a *tavirozsa.jpg* állományokat a megadott könyvtárból, a kijelölt adathordozóról! [1 pont]

![](_page_55_Picture_20.jpeg)

- 3. Jelöljön ki a képről 3 aranyhalat. Használjon többfajta kijelölő eszközt, ügyeljen a pontos kijelölésre! [1 pont]
- 4. Lágyítsa el a kijelölés szélét (lágy szél) 2 pixellel! [1 pont]
- 5. Másolja ki a halakat a képből! [1 pont]
- 6. Illessze a *tavirózsa.jpg* fájlba külön rétegként! [1 pont]
- 7. Adja a rétegnek ezt az új nevet: *halak*! [1 pont]
- 8. Pozícionálja a halakat a kép bal felső részére, ahol a víz van! [1 pont]
- 9. Állítsa a réteg fedési módját kivetítéssé (Screen) úgy, hogy a vízben a halak áttetszővé váljanak! [1 pont]
- 10. Gauss-elmosással mossa el a halakat 3 pixellel! [1 pont]

![](_page_56_Picture_1.jpeg)

- 11. Kettőzze meg a *halak* réteget! [1 pont]
- 12. Tükrözze vízszintesen a halakat! [1 pont]
- 13. Helyezze tetszőleges helyre a másolatot! [1 pont]
- 14. Helyezzen el egy szövegréteget a kép tetejére, melybe írja ki a következő feliratot: Aranyhalak [1 pont]
- 15. Módosítsa a felirat színét fehérre! [1 pont]
- 16. Állítsa a betűstílust Times New Roman Italicra és használjon 35-as betűméretet! [1 pont]
- 17. Mentse el munkáját a képszerkesztő program saját formátumában *aranyhal* néven! [1 pont]
- 18. Olvassza egybe a rétegeket! [1 pont]
- 19. Mentse el a képet megadott meghajtóra *aranyhalak.jpg* néven! [1 pont]
- 20. Nyomtassa fájlba a végeredményt. Zárja be a megnyitott képeket és a képszerkesztő szoftvert! [1 pont]

- 1. Válassza ki az alábbi felsorolásból azt, amely leginkább jellemző a gamma fogalmára! [1 pont]
	- (a) a képet alkotó sötét és világos részletek különbségének mértéke
	- (b) a kép középszürke tónusainak világosságintenzitása
	- (c) adott szín helyzete a színspektrumban
	- (d) a digitális képet alkotó színek összessége
- 2. **Egy árnyalaknak is lehet árnyéka. Ebben a feladatban erre készítünk példát.** Indítsa el a képszerkesztő szoftvert, nyisson meg egy 510x760 pixeles, 72 dpi felbontású fehér hátterű dokumentumot! [1 pont]

![](_page_56_Picture_20.jpeg)

- 3. Hozzon létre egy lineáris (bordóból-pirosba) átmenetet a háttérben! [1 pont]
- 4. Mentse el munkáját a képszerkesztő program saját formátumában siluette néven! [1 pont]
- 5. Nyissa meg a *fiu.jpg* állományt a megadott könyvtárból, a kijelölt adathordozóról! [1 pont]
- 6. Jelölje ki a képről a fiút! Használjon többfajta kijelölő eszközt, ügyeljen a pontos kijelölésre! [1 pont]
- 7. Állítsa az Előtérszínét feketére az eszköz palettán! [1 pont]
- 8. Hozzon létre a dokumentumban egy új réteget! [1 pont]
- 9. Töltse ki a kijelölést fekete színnel! [1 pont]
- 10. Másolja át a fiú sziluettjét és illessze be a létrehozott siluette fájlba új rétegként! [1 pont]

![](_page_56_Picture_29.jpeg)

![](_page_57_Picture_1.jpeg)

- 11. Adja a rétegnek a *fiú* nevet! Ez a réteg legyen mindig legfelül.[1 pont]
- 12. Kettőzze meg a réteget (*fiú* réteg *másolata*)! [1 pont]
- 13. A *fiú* réteg méretét csökkentse le 70 százalékra! [1 pont]
- 14. Homályosítsa el a *fiú másolat* réteget Gauss-elmosással (20px)! [1 pont]
- 15. Helyezzen el egy szövegréteget alulra, ahova írja ki a következő feliratot: Árnyék [1 pont]
- 16. A felirat színét módosítsa fehérre! Válassza ki a Comic Sans MS betűstílust és használjon 55-ös betűméretet! [1 pont]
- 17. Mentse rá a munkájára a képszerkesztő program saját formátumában! [1 pont]
- 18. Olvassza egybe a rétegeket! [1 pont]
- 19. Mentse el a képet megadott meghajtóra *siluette.jpg* néven! [1 pont]
- 20. Nyomtassa fájlba a végeredményt! Zárja be a megnyitott képeket és a képszerkesztő szoftvert! [1 pont]

- 1. Mit jelöl az RGB rövidítés? [1 pont]
	- (a) Red Green Black
	- (b) Raster Gamma Blue
	- (c) Red Green Blue
	- (d) Raster Gamma Black
- 2. **Ebben a feladatban életre keltünk egy képernyőképet: mintha most kezdődött volna a tévéadás.** Indítsa el a képszerkesztő szoftvert, majd nyissa meg a *tv.jpg* állományt a megadott könyvtárból, a kijelölt adathordozóról! [1 pont]

![](_page_57_Picture_20.jpeg)

- 3. Jelölje ki a képről a tévét! Használjon többfajta kijelölő eszközt, ügyeljen a pontos kijelölés érdekében! [1 pont]
- 4. Illessze be a kivágott televíziót a *delfin.jpg*-be, amelyet a megadott könyvtárból, a kijelölt adathordozóról nyisson meg! [1 pont]
- 5. Adja a rétegnek ezt az új nevet: *tévé*! [1 pont]
- 6. Tükrözze a réteget, hogy a tévé képernyője a delfinekkel egy irányába nézzen! [1 pont]
- 7. Vágja ki a tévéből a kijelzőt, hogy csak a keret maradjon! [1 pont]
- 8. Jelölje ki precízen a jobb szélső delfint, majd a bal delfin hozzánk közelebbi uszonyát! [1 pont]
- 9. Másolja a kijelölés tartalmát egy új rétegre! [1 pont]
- 10. Adja a rétegnek ezt az új nevet: *delfin*! Ügyeljen arra hogy ez a réteg legfelülre kerüljön! Így elérte, hogy a delfin kijöjjön a tévéből! [1 pont]
- 11. Vágja ki pontosan a dokumentumot 560x460 pixel méretűre! [1 pont]

![](_page_57_Picture_30.jpeg)

![](_page_58_Picture_1.jpeg)

- 12. A tévé aljára, mint egy asztal, hozzon létre egy fehér sávot a dokumentum teljes szélességében egészen az aljáig! [1 pont]
- 13. Adja a rétegnek a *sáv* nevet! [1 pont]
- 14. Helyezzen el egy szövegréteget a sávra, melybe írja ki a következő feliratot: Delfinek a tv-ben [1 pont]

![](_page_58_Picture_5.jpeg)

- 15. Módosítsa a felirat színét feketére! [1 pont]
- 16. Változtassa meg a betűstílust Arial Italicra és használjon 40-es betűméretet! [1 pont]
- 17. Mentse el munkáját a képszerkesztő program saját formátumában! Adja a fájlnak a *delfinek* nevet! [1 pont]
- 18. Olvassza egybe a rétegeket! [1 pont]
- 19. Mentse el a képet megadott meghajtóra *delfinek.jpg* néven! [1 pont]

Delfinek a TV-ben

20. Nyomtassa fájlba a végeredményt. Zárja be a megnyitott képeket és a képszerkesztő szoftvert! [1 pont]

#### **39. FELADAT**

- 1. A ............................ matematikai leírással jellemzett objektumokból építkeznek. Helyettesítse be a megfelelő szót az alábbiak közül! [1 pont]
	- (a) vektorgrafikák
	- (b) pixelgrafikák
	- (c) színgrafikák
	- (d) réteggrafikák
- 2. **Ebben a feladatban gyerekkori emléket elevenítünk fel, ahol egy rózsa lesz a főszereplő**. Indítsa el a képszerkesztő szoftvert, majd nyissa meg a *kislany.jpg* állományt a megadott könyvtárból, a kijelölt adathordozóról! [1 pont]

![](_page_58_Picture_21.jpeg)

- 3. Színezze át Színezés paranccsal a dokumentumot fekete-fehérre! [1 pont]
- 4. Állítsa a kép fényerejét világosabbra! [1 pont]
- 5. Vegye ki megfelelő eszközzel a pemzlit a kislány kezéből! (Részletkivágás beillesztés megoldással) [1 pont]
- 6. Nyissa meg a *rózsa.jpg* állományt a megadott könyvtárból, a kijelölt adathordozóról! [1 pont]
- 7. Jelölje ki megfelelő precizitással a rózsát toll eszköz segítségével! [1 pont]
- 8. Másolja ki az állományból és váltson át a *kislány.jpg*-re! [1 pont]
- 9. Illessze a virágot a *kislány.jpg*-re külön rétegként! [1 pont]
- 10. Adja az új rétegnek a *rózsa* nevet! [1 pont]

![](_page_59_Picture_1.jpeg)

- 11. Arányosan csökkentse le a rózsa méretét úgy, hogy a kislány kezébe bele tudja helyezni a virágot! [1 pont]
- 12. Jelölje ki csak a rózsa fejét lasszó eszköz segítségével! [1 pont]
- 13. Színezze át Színezés paranccsal a kijelölt területet bordóra! [1 pont]
- 14. Hozzon létre egy szövegréteget BOLDOG ANYÁK NAPJÁT! felirattal, majd helyezze a dokumentum tetejének közepébe! [1 pont]
- 15. Módosítsa a felirat színét bordóra! [1 pont]
- 16. Alkalmazzon Times New Roman Italic betűstílust és használjon 35-ös betűméretet! [1 pont]
- 17. Mentse el munkáját a képszerkesztő program saját formátumában! A fájl neve *anyaknapja* legyen! [1 pont]
- 18. Olvassza egybe a rétegeket! [1 pont]
- 19. Mentse el a képet megadott meghajtóra *anyaknapja.jpg* néven! [1 pont]
- 20. Nyomtassa fájlba a végeredményt. Zárja be a megnyitott képeket és a képszerkesztő szoftvert! [1 pont]

- 1. Az alábbiak közül mely formátum alkalmaz veszteséges tömörítést? [1 pont]
	- (a RGB
	- (b **HSB**
	- (c) GIF
	- (d JPEG
- 2. **Ebben a feladatban egy pohár üdítő koktélt készítünk.** Indítsa el a képszerkesztő szoftvert, majd nyissa meg a *pohar.psd* nevű állományt a megadott könyvtárból, a kijelölt adathordozóról! [1 pont]

![](_page_59_Figure_20.jpeg)

- 3. Nyissa meg a *menta.jpg* fájlt a megadott könyvtárból, a kijelölt adathordozóról! [1 pont]
- 4. Töltse ki a pohár tartalmát egy kis itallal. Jelölje ki a poharat félig úgy, hogy a pohár szélének az íve megegyezzen az ital ívével. Ügyeljen a pontos kijelölésekre, használjon többfajta kijelölő eszközt! [1 pont]
- 5. Hozzon létre egy új réteget! Adja a rétegnek az *ital* nevet! [1 pont]
- 6. Készítsen a pohárba kékből zöldbe tartó (fentről lefelé irányuló) sugaras átmenetet! [1 pont]
- 7. Vegye le a kijelölést a rétegről! [1 pont]
- 8. Állítsa a rétegmódját szorzásra. Ezáltal átlátszó lett a pohár! [1 pont]
- 9. Vegye az *ital* réteg átlátszóságát 70%-ra! [1 pont]

![](_page_59_Picture_28.jpeg)

KOKTÉL

![](_page_60_Picture_1.jpeg)

- 10. Váltson át a *menta.jpg* fájlra és jelölje ki róla a levelet! Kijelöléshez, használjon tetszőleges kijelölő eszközt! [1 pont]
- 11. Illessze be a levelet a pohár nevű állományba! [1 pont]
- 12. Adja a rétegnek a *menta* nevet! [1 pont]
- 13. Méretezze át a felére, majd helyezze tetszés szerint a levelet a pohár szélére! [1 pont]
- 14. Kettőzze meg a réteget! [1 pont]
- 15. Tükrözze az előbb elkészített réteget és helyezze el egymással szembe a két levelet! Használjon különböző réteg transzformációt (forgatás, méretezés)! [1 pont]
- 16. Helyezzen el egy szövegréteget a kép tetején középre, melybe írja ki a következő feliratot: Koktél [1 pont]
- 17. Válassza ki az Arial Black betűstílust tetszőleges színnel és használjon 50-es betűméretet! [1 pont]
- 18. Mentse el munkáját a képszerkesztő program saját formátumában! A fájl neve *Koktel* legyen! [1 pont]
- 19. Olvassza egybe a rétegeket! [1 pont]
- 20. Mentse el a képet megadott meghajtóra *koktel.jpg* néven. Nyomtassa fájlba a végeredményt. Zária be a megnyitott képeket és a képszerkesztő szoftvert! [1 pont]

#### **41. FELADAT**

A következő képszerkesztési vizsgatesztben először egy, a képszerkesztés elméletével kapcsolatos kérdésre kell válaszolnia, majd gyakorlati lépéseket kell végrehajtania a megadott állományokon.

- 1. A ............ a fény jellemzője, melyet a látható spektrumban való helyzete határoz meg. Helyettesítse be a megfelelő szót az alábbiak közül! [1 pont]
	- (a) Gamma
	- (b) Kontraszt
	- (c) Színezet
	- (d) Pixel
- 2. **Ebben a feladatban lefényképezzük a várost reprezentáló és a városházát díszítő zászlókat.** Indítsa el a képszerkesztő szoftvert, majd nyissa meg a *fenykepezo.jpg* és a *varoshaza.jpg* állományokat a megadott könyvtárból, a kijelölt adathordozóról! [1 pont]

![](_page_60_Picture_21.jpeg)

- 3. Jelölje körbe a fényképezőgépet. Ügyeljen a kellően aprólékos és pontos kijelölésekre, használjon többfajta kijelölő eszközt! Használjon lágy szélt a kijelölésen! Másolja ki a kamerát a fájlból! [1 pont]
- 4. Nyissa meg a varoshaza.jpg-et! [1 pont]
- 5. Illessze bele a fényképezőgépet a varoshaza.jpg-re! [1 pont]
- 6. Adja a rétegnek a *fényképező* nevet! [1 pont]
- 7. Helyezze a kép közepére a gépet! [1 pont]
- 8. Kapcsolja ki a *fényképező* réteg láthatóságát! [1 pont]
- 9. Jelöljön ki egy 114x86 pixeles téglalapot a városházáról, amit bele fog helyezni a kamera LCD kijelzőjébe! [1 pont]

59

![](_page_61_Picture_1.jpeg)

- 10. Másolja ki a részletet egy új rétegre! [1 pont]
- 11. Adja a rétegnek a *kijelző* nevet! [1 pont]
- 12. Tegye láthatóvá újra *fényképező* réteget. Helyezze pontosan a kijelzőre a *kijelző* réteget! [1 pont]
- 13. Használjon a Gauss-elmosást 5 pixellel a háttéren! [1 pont]
- 14. Helyezzen el egy szövegréteget, a kép aljára, melybe írja ki a következő feliratot: Tökéletes minőség [1 pont]
- 15. Módosítsa a felirat színét fehérre! [1 pont]
- 16. Módosítsa a betűstílust Arial Italicra és használjon 45-ös betűméretet! [1 pont]
- 17. Mentse el munkáját a képszerkesztő program saját formátumában! A fájlnak adja a *fenykepezes* nevet! [1 pont]
- 18. Olvassza egybe a rétegeket! [1 pont]
- 19. Mentse el a képet megadott meghajtóra *fenykepezes.jpg* néven! [1 pont]

![](_page_61_Picture_12.jpeg)

20. Nyomtassa fájlba a végeredményt. Zárja be a megnyitott képeket és a képszerkesztő szoftvert! [1 pont]

# **42. FELADAT**

- 1.Válassza ki az alábbi felsorolásból azt, amely leginkább jellemző a paletta fogalmára! [1 pont]
	- (a) a képernyőn megjeleníthető színek halmaza
	- (b) a pixelek által megjeleníthető színek száma
	- (c) adott szín helyzete a látható spektrumban
	- (d) a színek áttetszőségének mértéke a képen
- 2.**Ebben a feladatban képzeletünkben felidézünk egy gyerekdalt: nyuszi ül a fűben. Legalábbis mi oda ültetjük.** Indítsa el a képszerkesztő szoftvert, majd nyissa meg a *nyul.jpg* állományt a megadott könyvtárból, a kijelölt adathordozóról! [1 pont]

![](_page_61_Picture_22.jpeg)

- 3.Jelölje ki a képről a nyulat! Használjon toll eszközt a kijelöléshez, ügyeljen a pontos kijelölésre! Jelölje ki külön a nyúl szemét is! [1 pont]
- 4.Másolja külön rétegre! [1 pont]
- 5.Adja a rétegnek a *szem* nevet! [1 pont]
- 6.Fehérítse ki a nyulat a fényerő módosításával! [1 pont]
- 7.Olvassza össze a rétegeket! [1 pont]
- 8.Nyissa meg a *fu.jpg*-et a megadott könyvtárból, a kijelölt adathordozóról, majd illessze be a *nyul.jpg*-ről a nyulat! [1 pont]
- 9.Adja a rétegnek a *nyúl* nevet! [1 pont]
- 10.Csökkentse a réteg méretét 70%-kal! [1 pont]

61

#### 11.Helyezze a nyulat a kép aljára! [1 pont]

- 12.Jelöljön ki a háttérrétegről füvet lasszó eszközzel! [1 pont]
- 13.Másolja új rétegre, amelynek adja a *fű* nevet! Ügyeljen arra, hogy a *fű* réteg feljebb legyen, mint a *nyúl* réteg. [1 pont]
- 14.Helyezzen el egy szövegréteget a nyúl alá középre, ahova írja ki a következő feliratot: Nyuszi ül a fűben [1 pont]
- 15.A felirat színét módosítsa fehérre! [1 pont]
- 16.Válassza ki a Comic Sans Serif betűstílust és használjon 45-ös betűméretet! [1 pont]
- 17.Mentse el munkáját a képszerkesztő program saját formátumában! Adja a *nyuszi* nevet a fájlnak! [1 pont]
- 18.Olvassza egybe a rétegeket! [1 pont]
- 19.Mentse el a képet megadott meghajtóra *nyuszi.jpg* néven. [1 pont]
- 20.Nyomtassa fájlba a végeredményt. Zárja be a megnyitott képeket és a képszerkesztő szoftvert! [1 pont]

#### **43. FELADAT**

- 1. Az alábbiak közül melyik nem kimeneti periféria? [1 pont]
	- (a) szkenner
	- (b) plotter
	- (c) tintasugaras nyomtató
	- (d) monitor
- 2. **Ebben a feladatban polaroid képeket készítünk.** Hozzon létre egy 700x500 pixel nagyságú, 72 dpi felbontású, fehér hátterű új dokumentumot! [1 pont]
- 3. Nyissa meg az *kep1.jpg* és a *kep2.jpg* állományokat a megadott könyvtárból, a kijelölt adathordozóról! [1 pont]
- 4. Csökkentse le a képek mértét 80 százalékra! [1 pont]
- 5. Jelölje ki, majd illessze be a két képet külön-külön a 2-es pontban létrehozott új dokumentumba! [1 pont]
- 6. Nevezze el a rétegeket *kép1* és *kép2* néven! [1 pont]
- 7. Hozzon létre két új üres réteget! [1 pont]
- 8. Legyen az egyik neve *keret1,* a másiké *keret2*! [1 pont]
- 9. A *keret1* rétegen hozzon létre egy fehér négyzetet, mely legyen nagyobb, mint maga a kép (*kép1*)! Ügyeljen a keret elkészítésekor arra, hogy a keret alul szélesebb legyen, mert késöbb a feladat során szöveg kerül rá! Készítse el ugyanezt a *keret2* rétegen! [1 pont]
- 10. Egyesítse a *kép1* és *keret1*, majd a *kép2* és *keret2* rétegeket! Szükség szerint nevezze át ismét a rétegeket *kép1* és *kép2* névre! [1 pont]
- 11. Forgassa meg a fekvő képet jobbra 10 fokkal, az álló képet 12 fokkal! [1 pont]
- 12. Mozgassa egymásra a képeket! (Elég, ha csak a képek szélei fedik egymást.) [1 pont]
- 13. Hozzon létre mindkét képre szűrő segítségével vetett árnyékot! [1 pont]
- 14. Helyezzen el szövegrétegeket a képkeret aljára! Az egyikre írja rá: Szökőkút, a másikra: Szélmalom! (Ügyeljen arra, hogy a szövegréteg legfelül helyezkedjen el a rétegpanelon!) [1 pont]

![](_page_62_Picture_32.jpeg)

![](_page_62_Picture_33.jpeg)

![](_page_62_Picture_34.jpeg)

![](_page_63_Picture_1.jpeg)

- 15. Válassza ki a Times New Roman Italic betűstílust és használjon 30-as betűméretet! A felirat színét módosítsa feketére! [1 pont]
- 16. Forgassa el a szövegrétegeket a megfelelő szögekben! (Lásd 10-es pont) [1 pont]
- 17. Mentse el munkáját a képszerkesztő program saját formátumában. A fájl neve *fenykepek* legyen! [1 pont]
- 18. Olvassza egybe a rétegeket! [1 pont]
- 19. Mentse el a képet megadott meghajtóra *fenykepek.jpg* néven! [1 pont]
- 20. Nyomtassa fájlba a végeredményt. Zárja be a megnyitott képeket és a képszerkesztő szoftvert! [1 pont]

![](_page_63_Picture_8.jpeg)

- 1. A képernyő .......................... meghatározza a megjeleníthető színek számát. Helyettesítse be a megfelelő kifejezést az alábbiak közül! [1 pont]
	- (a) grafikus módja
	- (b) felbontása
	- (c) színmélysége
	- (d) színmódja
- 2. **Ebben a feladatban egy karácsonyi képeslapot készítünk el.** Hozzon létre egy 600x750 pixel nagyságú, 72 dpi felbontású, fehér hátterű új dokumentumot! [1 pont]
- 3. Nyissa meg a *hoember.jpg* és a *csizma.jpg* állományokat a megadott könyvtárból, a kijelölt adathordozóról! [1 pont]
- 4. Jelölje ki a képekről a hóembert és a csizmát! Használjon többfajta kijelölő eszközt, ügyeljen a pontos kijelölésre! A csizma kijelölésekor a növényt hagyja ki! [1 pont]
- 5. Másolja ki a hóembert és a csizmát a megfelelő állományokból! [1 pont]
- 6. Illessze be mindkettőt az üres dokumentumba külön-külön rétegen! [1 pont]
- 7. Legyen az egyik réteg neve *hóember,* a másiké pedig *csizma*! Rendezze a rétegeket a rétegpanelon úgy, hogy a *csizma* legyen legfelül! [1 pont]
- 8. Csökkentse a hóember méretét a felére, a csizmáét 90 százalékra! A feladat célja, hogy a hóembert a csizma szárába belehelyezze. [1 pont]
- 9. Kettőzze meg a *hóember* réteget! [1 pont]
- 10. Helyezze ezt a réteget legfelülre! Így most a két hóember réteg éppen fedi egymást. [1 pont]
- 11. Radírozza le a hóember alját úgy, hogy csak a sál lógjon ki a csizmából! [1 pont]
- 12. Készítsen színátmenetes hátteret a képnek! Válassza ki előtérszínnek a kéket, háttérszínnek a feketét! [1 pont]
- 13. Húzzon egy sugaras átmenet a *Háttér* rétegre! Úgy nézzen ki, mintha alulról megvilágítanák a képet! [1 pont]
- 14. Hozzon létre lencsecsillanást (Lens Flare) szűrő segítségével a hóember kesztyűje mögé *Háttér* rétegen! [1 pont]

![](_page_63_Picture_29.jpeg)

![](_page_63_Picture_30.jpeg)

![](_page_64_Picture_1.jpeg)

- 15. Helyezzen el egy szövegréteget a csizmára, ahova írja rá a keresztnevét, mint feliratot! (Ügyeljen arra, hogy a szövegréteg legfelül helyezkedjen el a rétegpanelon!) [1 pont]
- 16. Válassza ki a Comic Sans MS betűstílust és használjon 50 pontos betűméretet! Módosítsa a felirat színét fehérre! [1 pont]
- 17. Mentse el munkáját a képszerkesztő program saját formátumában! Adja az állománynak a *karácsony* nevet! [1 pont]
- 18. Olvassza egybe a rétegeket! [1 pont]
- 19. Mentse el a képet megadott meghajtóra *karacsony.jpg* néven. [1 pont]
- 20. Nyomtassa fájlba a végeredményt. Zárja be a megnyitott képeket és a képszerkesztő szoftvert! [1 pont]

A következő képszerkesztési vizsgatesztben először egy, a képszerkesztés elméletével kapcsolatos kérdésre kell válaszolnia, majd gyakorlati lépéseket kell végrehajtania a megadott állományokon.

- 1. Szubtraktív színkeverésnél az összes színt összekeverve milyen színt kapunk? [1 pont]
	- (a) kék
	- (b) sárga
	- (c) fehér
	- (d) fekete
- 2. **Ebben a feladatban egy gésa fényképe válik még hitelesebbé: japán jelképekkel egészül ki.** Indítsa el a képszerkesztő szoftvert, majd nyissa meg a *japanno.jpg* állományt a megadott könyvtárból, a kijelölt adathordozóról! [1 pont]

![](_page_64_Figure_16.jpeg)

- 3. Jelölje ki megfelelő eszközzel a gésát a képről! Ügyeljen a precíz kijelölésre! [1 pont]
- 4. Hozzon létre egy 520x800 pixeles, 72 dpi felbontású fehér hátterű dokumentumot! [1 pont]
- 5. Másolja ki a gésát, majd illesze be az üres dokumentumba! [1 pont]
- 6. Adja a rétegnek a *gésa* nevet! [1 pont]
- 7. Hozzon létre egy új réteget, melyet helyezzen a *gésa* és a *Hátté*r rétegek közé! [1 pont]
- 8. Adja a rétegnek a *kör* nevet! [1 pont]
- 9. Ebbe a rétegbe közepére hozzon létre egy 360x360 pixeles piros színű kört! [1 pont]
- 10. Nyissa meg a *kanji.jpg* fájlt a megadott könyvtárból, a kijelölt adathordozóról! Majd jelölje ki az állomány teljes tartalmát! [1 pont]
- 11. Illessze a gésa ruhájára a japán feliratot! [1 pont]
- 12. Adja a rétegnek a *kanji* nevet! [1 pont]
- 13. Növelje meg a réteget tartalmát 200 százalékkal! [1 pont]
- 14. Állítsa a rétegmódot Sötétítésre (Darken)! Így a kanji beleolvad a japán nő ruhájába. [1 pont]
- 15. Helyezzen el egy szövegréteget a kép jobb felső sarkába, ahova írja ki a következő feliratot: Gésa (Ügyeljen arra, hogy a szövegréteg a legfelül legyen!) [1 pont]

![](_page_64_Picture_30.jpeg)

63

![](_page_65_Picture_1.jpeg)

- 16. Válassza ki a Times New Roman Italic betűstílust és használja az 55 pontos betűméretet! A felirat színét módosítsa pirosra! [1 pont]
- 17. Mentse el munkáját a képszerkesztő program saját formátumában! A fájl neve legyen *gesa*! [1 pont]
- 18. Olvassza egybe a rétegeket! [1 pont]
- 19. Mentse el a képet megadott meghajtóra *gesa.jpg* néven![1 pont]
- 20. Nyomtassa fájlba a végeredményt. Zárja be a megnyitott képeket és a képszerkesztő szoftvert! [1 pont]

- 1. Válassza ki az alábbi felsorolásból azt, amely leginkább jellemző a kontraszt fogalmára! [1 pont]
	- (a a képen található sötét és világos képpontok aránya
	- ) )
	- (b a képen megjeleníthető színek száma
	- (c) a képen található sötét és világos képpontok különbségének mértéke
	- (d a képet alkotó pixelek száma
	- $\lambda$
- 2. **Ebben a feladatban egy kirakós mozaikjáték utolsó elemét kell a kép közepére helyezni.** Indítsa el a képszerkesztő szoftvert, majd nyissa meg a *puzzle.jpg* állományt a megadott könyvtárból, a kijelölt adathordozóról! [1 pont]

![](_page_65_Picture_17.jpeg)

- 3. Jelölje ki megfelelő eszközzel a kirakós darabot! Bármilyen kijelölő eszközt használhat. [1 pont]
- 4. Nyissa meg az *auto.jpg* fájlt a megadott könyvtárból, a kijelölt adathordozóról! [1 pont]
- 5. Illessze a puzzle-darabot a kép közepére! [1 pont]
- 6. Adja a rétegnek a *puzzle* nevet! [1 pont]
- 7. Ismét jelölje ki a kirakós darabot és vegye le a rétegről a láthatóságot. Jelenleg csak a kijelölést látja! [1 pont]
- 8. Váltson át a *Háttér* rétegre, melyen az autó van és másolja rá a kijelölt területet egy új rétegre! [1 pont]
- 9. A létrehozott rétegnek adja a *részlet* nevet! [1 pont]
- 10. Az aktuális kijelölt részletet törölje le az eredeti képről (Háttér)! Tehát a *részlet* réteg tartalma ne legyen látható a *Háttér* rétegen! [1 pont]
- 11. Törölje ki a *puzzle* réteget a rétegpalettáról! [1 pont]
- 12. Forgassa el a *részlet* réteget az órajárással ellentétes irányban 20 fokkal! [1 pont]
- 13. Mozgassa el a kirakóst felfelé, mintha nem lenne a helyére rakva! [1 pont]
- 14. Helyezzen el egy szövegréteget a kép aljára az autó kerekei mellé, melybe írja ki a következő feliratot: Utolsó darab! [1 pont]

![](_page_66_Picture_1.jpeg)

![](_page_66_Picture_2.jpeg)

- 15. Módosítsa a felirat színét fehérre! [1 pont]
- 16. Válassza ki a Comic Sans MS betűstílust és használjon 45-as betűméretet! [1 pont]
- 17. Mentse el munkáját a képszerkesztő program saját formátumában! Nevezze el a fájlt *kirakos* néven! [1 pont]
- 18. Olvassza egybe a rétegeket! [1 pont]
- 19. Mentse el a képet megadott meghajtóra *kirakos.jpg* néven! [1 pont]

20. Nyomtassa fájlba a végeredményt. Zárja be a megnyitott

képeket és a képszerkesztő szoftvert! [1 pont]

#### **47. FELADAT**

- 1. Az alábbiak közül melyik veszteséges tömörítést alkalmazó formátum? [1 pont]
	- (a) GIF
	- (b) JPEG2000
	- (c) RGB
	- (d) HTM
- 2. **Ebben a feladatban bebizonyíthatjuk, hogy lila tehenek már pedig léteznek.** Indítsa el a képszerkesztő szoftvert, majd nyissa meg a következő *tehen.jpg* állományt a megadott könyvtárból, a kijelölt adathordozóról! [1 pont]

![](_page_66_Picture_18.jpeg)

- 3. Jelölje ki a tehenet a képről! Ügyeljen a preciz kijelölésre, ennek érdekében használjon többfajta kijelölő eszközt! [1 pont]
- 4. Másolja ki a képről a tehenet! [1 pont]
- 5. Nyissa meg a *legelo.jpg*-et a megadott könyvtárból, a kijelölt adathordozóról! [1 pont]
- 6. Illessze be a képbe a tehenet, majd adja a rétegnek a *tehén* nevet! [1 pont]
- 7. Csökkentse a jószág méretét a felére, majd helyezze a fűre! [1 pont]
- 8. Tükrözze úgy, hogy a feje balra nézzen! [1 pont]
- 9. Kép színezésével érje el, hogy a tehén lila foltos legyen! [1 pont]
- 10. Tegye rajzosabbá a tehenet! Növelje a kép kontrasztját 40 százalékkal! [1 pont]
- 11. Készítsen árnyékot a tehén alá! Hozzon létre egy új réteget! Ügyeljen arra, hogy az árnyék a *tehén* réteg alatt helyezkedjen el! [1 pont]
- 12. Nevezze át *árnyék*ra! [1 pont]
- 13. Válasszon ki egy nagy méretű, fekete színű lágy peremű ecsetet, majd fessen a tehénnek árnyékot! [1 pont]
- 14. Állítsa át az *árnyék* rétegmódját Gyenge fényre (Soft Light)! [1 pont]

![](_page_67_Picture_1.jpeg)

- 15. Helyezzen el egy szövegréteget a kép tetejére, ahova írja ki a következő feliratot: Az alpesi lila tehén [1 pont]
- 16. Válassza ki a Times New Roman Italic betűstílust és használjon 35-ös betűméretet! Módosítsa a felirat színét lilára! [1 pont]
- 17. Mentse el munkáját a képszerkesztő program saját formátumában *lilatehen* néven! [1 pont]
- 18. Olvassza egybe a rétegeket! [1 pont]
- 19. Mentse el a képet megadott meghajtóra *lilatehen.jpg* néven! [1 pont]
- 20. Nyomtassa fájlba a végeredményt. Zárja be a megnyitott képeket és a képszerkesztő szoftvert! [1 pont]

- 1. Válassza ki az alábbi felsorolásból azt, amely leginkább jellemző a váltottsoros képekre! [1 pont]
	- (a a kép éles átmeneteinek lágyítása
	- (b rétegekre bontott képek.
	- (c) a grafikus fájlok optimalizálása a minimális letöltési idő érdekében.
	- (d a kép a letöltés előrehaladtával egyre nagyobb felbontásban jelenik meg.
- 2. **Ebben a feladatban finom illatot kell egy képpel felidéznünk: a gőzölgő kávé illatát.** Indítsa el a képszerkesztő szoftvert, majd nyissa meg az *csesze.jpg* állományt a megadott könyvtárból, a kijelölt adathordozóról! [1 pont]

![](_page_67_Picture_16.jpeg)

- 3. Hozzon létre egy új réteget! [1 pont]
- 4. A réteg neve legyen *kávé*! [1 pont]
- 5. Jelenleg a csésze üres. Töltsük meg kávéval! Jelölje ki a csésze belsejét a feléig! Használja az ellipszis kijelölő eszközt! [1 pont]
- 6. Állítsa be az Előtér színét sötétbarnára (#4C1212) és a Háttér színét feketére! [1 pont]
- 7. Készítsen sugaras átmenetet a kijelölés helyére az előbb kiválasztott színekkel! [1 pont]
- 8. Hozzon létre egy újabb réteget *füst* néven! [1 pont]
- 9. Készítsen egy négyzetes (220x170 pixel) kijelölést a csésze fölé! [1 pont]
- 10. Húzzon bele egy feketéből fehér átmenetet (alulról felfelé)! [1 pont]
- 11. Mossa el a réteget Gauss-elmosással, hogy úgy tünjön, mintha füst lenne! [1 pont]
- 12. Alakítsa át a rétegmódját Kivetítésre, ezáltal az átmenet átlátszóvá vált! [1 pont]
- 13. Vegye elő a radír eszközt, majd állítson be egy tetszőleges vastagságú lágy peremű ecsetet! [1 pont]

![](_page_67_Picture_28.jpeg)

![](_page_68_Picture_1.jpeg)

- 14. Radírozzon ki az átmenetből tetszés szerint területeket, hogy úgy tűnjön, mintha gőzölögne a kávé! [1 pont]
- 15. Helyezzen el egy szövegréteget, a kép aljára középre igazítva, melybe írja ki a következő feliratot: Egészségére! [1 pont]
- 16. Módosítsa a betűstílust Times New Roman Italicra és használjon 50-es betűméretet! Váltsa át a felirat színét barnára! [1 pont]
- 17. Mentse el munkáját a képszerkesztő program saját formátumában! A fájl neve *kave* legyen! [1 pont]
- 18. Olvassza egybe a rétegeket! [1 pont]
- 19. Mentse el a képet megadott meghajtóra *kave.jpg* néven! [1 pont]

![](_page_68_Picture_8.jpeg)

- 1. Az alábbiak közül melyik a GIMP natív fájlformátuma? [1 pont]
	- (a PNG
	- (b CPT
	- (c) PSD
	- (d XCF
- 2. **Ebben a feladatban egy papiruszlapra varázsoljuk rá a régi Egyiptomot idéző képet.** Indítsa el a képszerkesztő szoftvert, majd hozzon létre 400x600 pixeles fehér hátterű, 72 dpi felbontású üres dokumentumot! [1 pont]

![](_page_68_Picture_17.jpeg)

- 3. Nyissa meg a *egyiptom.jpg* állományt a megadott könyvtárból, a kijelölt adathordozóról! [1 pont]
- 4. Vételezzen színmintát (sárgásbarna) a jobb felső tartományból és állítsa be az Előtér színének! [1 pont]
- 5. Töltse ki a létrehozott dokumentumot az Előtér színével! [1 pont]
- 6. Másolja ki az egyiptomi kép teljes tartalmát! [1 pont]
- 7. Illessze be az új dokumentum közepébe! [1 pont]
- 8. Adja a rétegnek a *kép* nevet! [1 pont]
- 9. A rétegmódot állítsa Sötétítésre (Darken)! [1 pont]
- 10. Készítse el a papiruszt! Radírozza le a kör alakú ecsetformával a kép szélét körben! [1 pont]

![](_page_68_Picture_26.jpeg)

![](_page_69_Picture_1.jpeg)

- 11. Jelölje ki a *Háttér* rétegen a barna területet! [1 pont]
- 12. Alkalmazzon vászonszűrőt ezen a rétegen! [1 pont]
- 13. Vegye le a kijelölést a papiruszról! [1 pont]
- 14. Helyezzen el egy szövegréteget a kép aljára, ahova írja ki a következő feliratot: Egyiptom [1 pont]
- 15. Válassza ki a Times New Roman Italic betűstílust és használjon 55-ös betűméretet! Módosítsa a felirat színét fehérre! [1 pont]
- 16. Helyezze a szövegréteget az istenség lábához és állítsa a rétegmódot Rávetítés módra (Overlay)! [1 pont]
- 17. Mentse el munkáját a képszerkesztő program saját formátumában. Az állomány neve legyen *papirusz*! [1 pont]
- 18. Olvassza egybe a rétegeket! [1 pont]
- 19. Mentse el a képet megadott meghajtóra *papirusz.jpg* néven! [1 pont]
- 20. Nyomtassa fájlba a végeredményt. Zárja be a megnyitott képeket és a képszerkesztő szoftvert! [1 pont]

- 1. Az alábbiak közül melyik igaz a vektorgrafikus képekre? [1 pont]
	- (a) A vektorgrafikus képek bittérképet használnak a képi információk tárolására.
	- (b) Vektorgrafika esetében a kép matematikai objektumokból épül fel.
	- (c) A vektorgrafikus képek nem nagyíthatóak korlátok nélkül.
	- (d) A vektorgrafikus objektumok mérete nem változtatható.
- 2. **Ebben a feladatban értéket adunk egy jelöletlen dominónak.** Indítsa el a képszerkesztő szoftvert, majd nyissa meg az *teglatest.jpg* állományt a megadott könyvtárból, a kijelölt adathordozóról! [1 pont]

![](_page_69_Picture_20.jpeg)

- 3. Hozzon létre egy új réteget a dokumentumban! [1 pont]
- 4. Adja neki a *kör* nevet. [1 pont]
- 5. Ellipszis kijelölő eszköz segítségével hozzon létre egy 36x36 pixeles kijelölést az álló téglatesten! [1 pont]
- 6. Töltse ki fehér színnel a kijelölést! [1 pont]
- 7. Készítsen kettő másolatot a *kör* rétegről! [1 pont]
- 8. Illessze a köröket úgy, hogy a dominó értéke alul 1, felül 2 legyen! [1 pont]
- 9. Csökkentse egy kicsit a jobb felső kör méretét, mivel az a része a dominónak perspektívában van! [1 pont]
- 10. Hozzon létre egy újabb réteget! [1 pont]
- 11. Adja az új rétegnek az *elválasztó* nevet! [1 pont]

![](_page_69_Picture_30.jpeg)

![](_page_70_Picture_1.jpeg)

- 12. Kattintson erre a rétegre és húzzon rá perspektívának megfelelő szögben egy egyenes fehér vonalat! Használja a megfelelő eszközt ennek megvalósításához! [1 pont]
- 13. Helyezzen el egy szövegréteget, a sávra, melybe írja ki a következő feliratot: Domino [1 pont]
- 14. Módosítsa a felirat színét feketére. [1 pont]
- 15. Módosítsa a betűstílust Comic Sans MS-re és használjon 40-es betűméretet. [1 pont]
- 16. Illessze a feliratot a fekvő dominóra perspektivikusan! Használjon többfajta transzformációt a rétegen! (Átméretezés, beforgatás és perspektivikus torzítás) [1 pont]
- 17. Mentse el munkáját a képszerkesztő program saját formátumában! Adja a fájlnak a *domino* nevet! [1 pont]
- 18. Olvassza egybe a rétegeket! [1 pont]
- 19. Mentse el a képet megadott meghajtóra *domino.jpg* néven! [1 pont]
- 20. Nyomtassa fájlba a végeredményt! Zárja be a megnyitott képeket és a képszerkesztő szoftvert! [1 pont]

![](_page_70_Picture_11.jpeg)